# Smart Pass Management Platform User Manual V 2.5.0

#### Contents

| 1.Chapter One Installation and Login7 |
|---------------------------------------|
| 2.Chapter Two Console9                |
| 3.Chapter Three Device Management10   |
| 3.1 Device list                       |
| 3.1.1 Parameter settings10            |
| 3.1.2 Power control11                 |
| 3.1.3 Body temperature test11         |
| 3.1.4 Client upgrade12                |
| 3.1.5 Volume settings13               |
| 3.1.6 Auto-start13                    |
| 3.1.7 Application daemon14            |
| 3.1.8 Callback Setting14              |
| 3.1.9 Email Setting15                 |
| 3.1.10 Open the door remotely15       |
| 3.1.11 Delete15                       |
| 3.1.12 Move group15                   |
| 3.1.13 Personalize list16             |
| 3.1.14 Device details16               |
| 3.1.15 Device monitoring18            |
| 3.1.16 Grouping operation in Bulk19   |
| 3.1.17 Device grouping management19   |
| 3.2 APK list                          |

| 3         | 2.2.1 Delete APK                          | 20 |
|-----------|-------------------------------------------|----|
| 3         | 2.2.2 New APK                             | 20 |
| 4.Chapter | Four Personnel Management                 | 21 |
| 4.1 Er    | mployee list                              | 21 |
| 4         | 1.1 Add employee information individually | 21 |
| 4         | 1.2 Import employee information in bulk   | 23 |
| 4         | .1.3 Import portrait photos in bulk       | 24 |
| 4         | .1.4 Export employee information          | 25 |
| 4         | .1.5 Refresh employee information         | 25 |
| 4         | .1.6 Staff details and editing            | 25 |
| 4         | .1.7 Employee grouping management         | 26 |
| 4.2 Vi    | isitor management                         | 27 |
| 4         | .2.1 Add visitor individually             | 27 |
| 4         | 2.2 Export visitor information            | 29 |
| 4         | .2.3 Refresh visitor information          | 29 |
| 4         | .2.4 Visitor details and editing          | 29 |
| 4         | .2.5 Visitor grouping management          | 30 |
| 4.3 Bl    | lacklist management                       | 30 |
| 4         | .3.1 Add blacklist individually           | 30 |
| 4         | .3.2 Export blacklist                     | 31 |
| 4         | .3.3 Refresh blacklist information        | 32 |
| 4         | .3.4 Blacklist details and editing        | 32 |
| 4         | .3.5 Blacklist grouping management        | 33 |

| 5.Chapter Five Pass Management          | 34 |
|-----------------------------------------|----|
| 5.1 Pass records                        | 34 |
| 5.1.1 Export                            | 34 |
| 5.1.2 Export records                    | 35 |
|                                         |    |
| 5.1.3 Delete settings                   | 36 |
| 5.1.4 Timing refresh                    | 36 |
| 5.2 Pass permission                     | 36 |
| 5.2.1 Employee pass permission settings | 37 |
| 5.2.2 Visitor pass permission settings  |    |
| 5.2.3 Revoke permission                 | 40 |
| 5.2.4 Refresh permission information    | 40 |
| 5.3 Blacklist monitoring                | 41 |
| 5.3.1 Blacklist monitoring settings     | 41 |
| 5.3.2 Identification record query       | 42 |
| 5.3.3 Remove monitoring                 | 43 |
| 5.4 Permission records                  | 43 |
| 6.Chapter Six System Management         | 45 |
| 6.1 Group structure                     | 45 |
| 6.1.1 Attribution of business data      | 45 |
| 6.1.2 Group management                  | 46 |
| 6.1.3 User management                   | 46 |
| 6.2 Role management                     |    |
| 6.3 Business management                 |    |
| 6.4 System log<br>6.5 System setting    |    |
| 7.Chapter Seven Attendance Management   |    |
| 7.1 Attendance rules                    |    |
|                                         |    |

| 7.1.1Shift settings                          | 53 |
|----------------------------------------------|----|
| 7.1.2 Holiday settings                       | 54 |
| 7.1.3 Public holiday settings                | 55 |
| 7.1.4 Device group settings                  | 56 |
| 7.2 Attendance records                       | 57 |
| 7.3 Attendance statistics                    | 59 |
| 8.Chapter Eight Client Functions             | 61 |
| 8.1 Client login<br>8.2 Application settings |    |
| 8.2.1 Device name setting                    | 63 |
| 8.2.2 Body temperature setting               | 64 |
| 8.2.3 Identification parameter setting       | 66 |
| 8.2.4 Volume setting                         | 66 |
| 8.2.5 Start-up settings                      | 67 |
| 8.2.6 Application information settings       | 68 |
| 8.2.7 Recognition effect display             | 68 |
| 8.2.8 Application password settings          | 69 |
| 8.2.9 Camera preview resolution setting      | 69 |
| 8.2.10 Screen-saver brightness setting       | 70 |
| 8.2.11 Device restart time setting           | 70 |
| 8.2.12 Relay settings                        | 71 |
| 8.2.13 Others                                | 72 |
| 8.2.14 Application initialization            | 72 |
| 8.3 Face portrait entry                      | 73 |
|                                              | _  |

| 8.4 Personnel import in bulk | 73 |
|------------------------------|----|
| 8.5 Pass records             | 75 |
| 8.6 Application information  | 76 |
| 8.7 Face database            | 76 |
| 8.8 Identify the home page   | 77 |
| 8.9 Others                   | 78 |

## **1.Chapter One Installation and Login**

• One-click installation: Double-click the exe installation file and follow the installation instructions for quick installation.

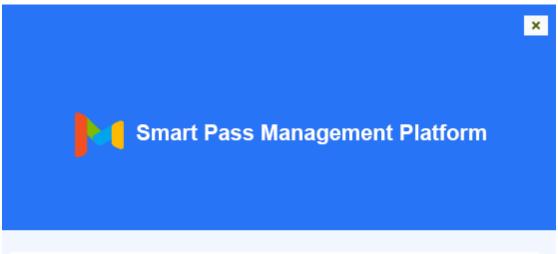

#### Please Note:

**TIPS** application doesn't contain any malicious code that harm your Windows system. Please give confirmation to proceed, if the installation process is being intercepted by any antivirus software!

Confirm

Note: If the installation process is blocked by a system firewall or third-party antivirus software, always choose to allow the program to operate. Otherwise, the installation process may fail and become unusable.

- After the program is installed, the application service is automatically started by default.
- After the start-up is complete, click the "Copy" button. Open the chrome browser and paste the link to open the application service background. Enter your username and password to log in. (The default user name: admin password: 123456)

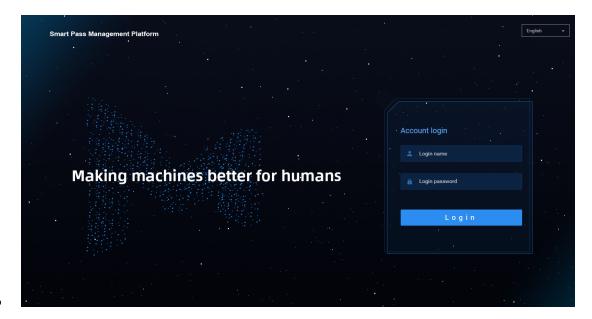

• Application system upgrade: You only need to overwrite and install the application system software version installation package higher than the current version.

## 2. Chapter Two Console

It provides an overview of the number of devices and online status; statistics on the face scan (total face scan, employee face scan, visitor face scan, stranger face scan); today's pass and real-time monitoring (employees, visitors, blacklists, and body temperature); and provides quick access to view details.

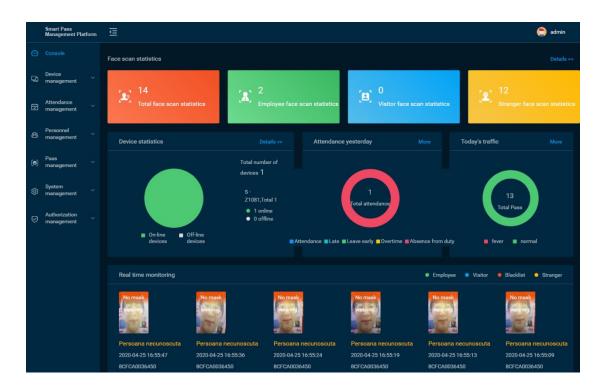

## **3.Chapter Three Device Management**

## **3.1 Device list**

[Device List] It contains all device information connected to the system. You can perform single,

| Perfault group       Device name 令       Access type<br>今       Online status<br>今       Version 令       IP address 今       MAC Address 今       Operating (Control of the status of the status of the statu | Operate ~     |               |                |                            | Body temp                 | erature test Param | neter settings Power or | ntrol - More |
|----------------------------------------------------------------------------------------------------|---------------|---------------|----------------|----------------------------|---------------------------|--------------------|-------------------------|--------------|
| Device name 中     Access type<br>中     Online status<br>中     Version 中     IP address 中     MAC Address 中     Operative<br>Operative       8CFCA0038A43     Enter the gate     • Online     2.1.0.8     192.9.51.221     8CFCA0038A43     講書       8CFCA0036372     Enter the gate     • Online     2.1.0.8     192.9.50.194     8CFCA0036372     講書                                                                                                    |               |               |                |                            |                           | Device name 🔹      | Enter keyword to query  | Q            |
| □ 8CFCA0036372 Enter the gate ● Online 2.1.0.8 192.9.50.194 8CFCA0036372 語書                                                                                                    | Default group | Device name 💠 |                |                            | Version $\Leftrightarrow$ | IP address \$      | MAC Address \$          | Operate      |
|                                                                                                    |               | 8CFCA0038A43  | Enter the gate | <ul> <li>Online</li> </ul> | 2.1.0.8                   | 192.9.51.221       | 8CFCA0038A43            | ≣幸Չ₪         |
| SCFCAD035FFC Enter the gate  Online 2.1.0.8 192.9.51.1 SCFCAD035FFC                                                                                                    |               | 8CFCA0036372  | Enter the gate | <ul> <li>Online</li> </ul> | 2.1.0.8                   | 192.9.50.194       | 8CFCA0036372            | ≣幸Չ◙↓        |
|                                                                                                    |               | 8CFCA0035EFC  | Enter the gate | <ul> <li>Online</li> </ul> | 2.1.0.8                   | 192.9.51.1         | 8CFCA0035EFC            | ≣幸Չ₪         |
| 3 total 10Note/Page ▼                                                                                                    |               |               |                |                            | 3 total 1                 | I0Note/Page 👻 <    | < 1/1 > >               | 1 Page       |

multiple, and grouping management operations on the device.

## 3.1.1 Parameter settings

Select the specified device in [Device List] and click Parameter settings to configure the parameter information of the device, as shown in the figure below:

Smart Pass Management Platform User Manual

| Company name:            | ddddssss                     | Voice mode:                  | Broadcast name 👻                                                      |
|--------------------------|------------------------------|------------------------------|-----------------------------------------------------------------------|
| Password setting:        | q                            | Voice personalize:           | {name}                                                                |
| Similarity:              | 80                           | Display mode:                | Display name 💌                                                        |
| Recognition interval:    | 10000                        | Display personalize:         | {name}                                                                |
| Serial mode:             | No output 👻                  | Stranger voice mode:         | Stranger alarm 👻                                                      |
| Serial port personalize: | {idcardNum}                  | Stranger voice personalize:  | Stranger recognition                                                  |
| Wiegand output:          | Output IC card numbersWG26 🔹 | Living identification level: | Quick identification (recommend it when someone on duty) $\   \star $ |
| Relay control:           | Modes1 • Delay 5             | Recognition distance:        | 1.50                                                                  |
| Access type:             | Enter the gate 🔹             | IC card:                     | Swipe the cards 🔹                                                     |
| ID card:                 | Off -                        | Red photo flood lamp:        | On -                                                                  |

### 3.1.2 Power control

Select the device in [Device list] and click "Shutdown", "Restart", and "Reset" under "Power Control" to remotely shut down, restart, and reset the device.

| vice management / Device list                        |     |                 |                |               |           |                   |                 |                               |       |
|------------------------------------------------------|-----|-----------------|----------------|---------------|-----------|-------------------|-----------------|-------------------------------|-------|
| Operate -                                            |     |                 |                |               | Body temp | erature test Pare | ameter settings | Power control +               | More  |
| <ul> <li>All group</li> <li>Default group</li> </ul> | Dek | ete Move groups |                |               |           | Device name       | Enter keywor    | Shut down<br>Restart<br>Reset | Q     |
|                                                      |     | Device name 💠   | Access type    | Online status | Version 👙 | IP address 💠      | MAC Addre       |                               | erate |
|                                                      |     | 8CFCA0038A43    | Enter the gate | Online        | 2.1.0.8   | 192.9.51.221      | 8CFCA0038       | 8A43                          | ≢Q∎   |
|                                                      |     | 8CFCA0036372    | Enter the gate | Online        | 2.1.0.8   | 192.9.50.194      | 8CFCA0036       | 6372                          | ≢Q∎   |
|                                                      |     | 8CFCA0035EFC    | Enter the gate | Online        | 2.1.0.8   | 192.9.51.1        | 8CFCA003        | SEFC                          | ≢ Q D |

### 3.1.3 Body temperature test

Select the device in [Device list], or select the group, and click "Body temperature detection" to set the parameters of temperature detection: temperature detection switch (default on), alarm threshold (default 37.3) and alarm switch, compensation temperature (default + Value 0.3) and mask settings (default off).

| Temperature detec            | ction setting                                                                                                    | × |
|------------------------------|----------------------------------------------------------------------------------------------------|---|
| Body temperature<br>test:    | ● On ◯ Off                                                                                                    |   |
| Alarm threshold:             | 37.3                                                                                                    |   |
| Alarm:                       | ● On ◯ Off                                                                                                    |   |
| Compensation<br>temperature: | 0.3                                                                                                    |   |
|                              | <ul> <li>+(Suitable for normal or low temperature conditions)</li> <li>-(Suitable for high temperature conditions)</li> </ul> |   |
| Mask detection:              | ◯ On                                                                                                    |   |
|                              | Cancel Sur                                                                                                    | e |

## 3.1.4 Client upgrade

Select the device in [Device list] and click "More-Client upgrade" to enter the device software upgrade page. On this page, you can see the list of uploaded device software. Select the software version of the device to be upgraded and click the upgrade button to complete the device software upgrade operation. It supports online and offline upgrade operation.

| Ē      | Upgrade Client |                  |                  |                   |                  |                                        |         | >                    | <                 |
|--------|----------------|------------------|------------------|-------------------|------------------|----------------------------------------|---------|----------------------|-------------------|
| Device | Select         | Software version | Software n       | ame               | Upload time      | download link                          |         |                      |                   |
|        |                | V2.1.0.8         | MIPS_GATI<br>apk | E_Basic_V2.1.0.8. | 2020-04-08 11:08 | http://192.9.50.27:<br>6D6DA59417F9336 |         | apk/7FAAF631536C90FE | ettings Po        |
| • 0    |                |                  |                  |                   | 1 total 10No     | ote/Page « <                           | 1/1 > > | 1 Page Jump          | iter keyword to q |
|        |                |                  |                  |                   |                  |                                        |         | Cancel Sure          | MAC Address 🤤     |
|        |                |                  |                  | 001 040030443     | Linter the yate  | Oninte                                 | 2.1.0.0 | 192.9.01.221         | 8CFCA0038A43      |
|        |                |                  |                  | 8CFCA0036372      | Enter the gate   | <ul> <li>Online</li> </ul>             | 2.1.0.8 | 192.9.50.194         | 8CFCA0036372      |
|        |                |                  |                  | 8CFCA0035EFC      | Enter the gate   | Online                                 | 2.1.0.8 | 192.9.51.1           | 8CFCA0035EFC      |

## 3.1.5 Volume settings

- General settings: Select the device in the [Device List] and click "More-Volume setting" to set the volume of the selected device. The volume value can be set between 0-100 and the default is 20.
- Silent setting: Select the device in [Device list], click "More-Volume setting", and select "Silent mode" in the pop-up tab.

| F               | Volume setting  | gs |               |             |               | ×           |         |
|-----------------|-----------------|----|---------------|-------------|---------------|-------------|---------|
| t / Devic<br>Op | Default volume: |    |               | •           | 60            | Silent mode | ire tes |
|                 |                 |    |               |             |               | Cancel Sure | Devi    |
| ult group       |                 |    | Device name 👙 | Access type | Online status | Version ≑   | IP add  |

## 3.1.6 Auto-start

Auto-start: When enabled, the application will start at start-up, and when it is closed, it will not start at start-up. In [Device list], select the devices that need to be set to start automatically, and click the "More-Auto-start" button to enable or disable this function.

| Auto-start settings |  |        | ×    |
|---------------------|--|--------|------|
| Auto start:         |  |        |      |
|                     |  | Cancel | Sure |

## 3.1.7 Application daemon

Application daemon: When this function is enabled, the application will automatically jump back to the playback interface within 1 minute after exiting the application page. When it is disabled, it will not automatically jump back. In [Device list], select the devices that need to set application daemon, and click the "More-Application daemon" button to enable or disable this function.

| Application daemon settings |        | ×    |
|-----------------------------|--------|------|
| Application daemon:         |        |      |
|                             | Cancel | Sure |

## 3.1.8 Callback Setting

Callback Setting: You can select to turn on / off the callback setting after checking single or multiple devices.

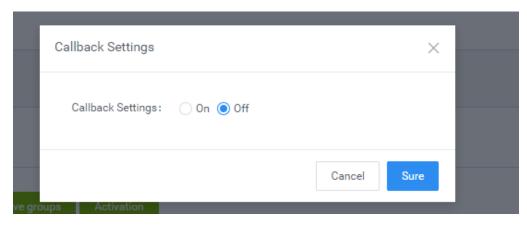

Smart Pass

#### 3.1.9 Email Setting

Email Setting: You can check single or multiple devices to set the corresponding parameters and information of background automatic sending mail. For setting method, please refer to the introduction of Email Settings in this manual [6.5 System setting]. Note: Setting mail parameters in the Device List does not affect the parameters in the System Setting. If sender A and recipient B are set in the System Settings and sender A and recipient C are set in the Device List page, then both recipient B and recipient C will receive messages when the device triggers the sending of background messages.

#### 3.1.10 Open the door remotely

After corresponding to the device records in [Device list], click the "Open the door remotely" button to open the corresponding gate.

#### 3.1.11 Delete

Select the device to be deleted in the [Device list] and click the "Delete" button to complete the delete operation. Only offline devices are supported. It supports single or multiple device operations.

#### 3.1.12 Move group

In [Device list], select the devices that require mobile grouping, and click "Mobile Grouping". In the pop-up window, select the target group you want to move to, and you can complete the group move operation after you confirm it. It supports single or multiple device operations. Smart Pass Management Platform User Manual

| Move groups     | ×           |
|-----------------|-------------|
| 🗝 🏫 All group   |             |
| 🧟 Default group |             |
|                 |             |
|                 |             |
|                 |             |
|                 |             |
|                 | Cancel Sure |

## 3.1.13 Personalize list

The information displayed in the list can be selected as needed in the Personalize list.

| <br>Device name | Access type  | 🗸 Online status | Version         |
|-----------------|--------------|-----------------|-----------------|
| Available space | ✓ IP address | MAC Address     | Belonging group |
| Volume          | Offline time |                 |                 |
|                 |              |                 |                 |
|                 |              |                 | Cancel Sure     |

## 3.1.14 Device details

The device details include basic information, device settings, and remote operation.

• Basic information: View device information, edit device name, device address, etc.

| evice management / Device list / Device details Basic information Device settings Remote operat | ion                          |                                                                                          |
|-------------------------------------------------------------------------------------------------|------------------------------|------------------------------------------------------------------------------------------|
| Device information                                                                              |                              |                                                                                          |
| Device xxxxxxxxxxxx 🖌<br>name:                                                                  |                              |                                                                                          |
| device ID: 1                                                                                    | Access type: Enter the gate  | Screen: 800*1280                                                                         |
| Software V2.3.1.6 vision:                                                                       | Motherboard rk3288<br>model: | Firmware: Android/rk3288/rk3288/r.1.2/NHG47K/wx803261100.userdebug/test-keys<br>version: |
| Available 3.90 GB<br>space:                                                                     | MAC: 8CFCA003900D            | IP address: 192.9.50.43                                                                  |
| Device Default group<br>group:                                                                  |                              |                                                                                          |
| Device +<br>address:                                                                            |                              |                                                                                          |
| Note: +                                                                                         |                              |                                                                                          |

 Device information: You can view and modify device parameter information, display settings, and other settings.

| Basic information               | Device settings Remote operation                                 |                       |                |       |   |                                |                      |   |
|---------------------------------|------------------------------------------------------------------|-----------------------|----------------|-------|---|--------------------------------|----------------------|---|
| Parameter setting               | 9                                                                |                       |                |       |   |                                |                      |   |
| Company name:                   | sdfsdfa                                                          | Password setting:     | q              |       |   | Similarity:                    | 80                   |   |
| Recognition interval:           | 10000                                                            | Serial mode:          | No output      |       | * | Serial port<br>personalize:    | {idcardNum}          |   |
| Wiegand output:                 | Output IC card numbersWG26 +                                     | Relay control:        | Modes1 ~       | Delay | 5 | Access type:                   | Enter the gate       | * |
| Voice mode:                     | Broadcast name *                                                 | Voice personalize:    | (name)         |       |   | Display mode:                  | Display name         | * |
| Display personalize:            | (name)                                                           | Stranger voice mode:  | Stranger alarm |       | • | Stranger voice<br>personalize: | Stranger recognition |   |
| Living identification<br>level: | Quick identification (recommend it when someone on duty)         | Recognition distance: | 1.50           |       |   | IC card:                       | Swipe the cards      | • |
| ID card:                        | Off ·                                                            | Red photo flood       | On             |       | • |                                |                      |   |
|                                 | Save parameters                                                  | interior.             |                |       |   |                                |                      |   |
|                                 | Save parameters                                                  |                       |                |       |   |                                |                      |   |
| Display settings                |                                                                  |                       |                |       |   |                                |                      |   |
| LOGO upload:                    | Size is 256 × 256px; support jpg and png format; no more than 1M |                       |                |       |   |                                |                      |   |
|                                 |                                                                  |                       |                |       |   |                                |                      |   |
|                                 |                                                                  |                       |                |       |   |                                |                      |   |
|                                 | Modify Clear                                                     |                       |                |       |   |                                |                      |   |
|                                 |                                                                  |                       |                |       |   |                                |                      |   |
| Other settings                  |                                                                  |                       |                |       |   |                                |                      |   |
| Volume setting:                 | 69                                                               | Silent mode           |                |       |   |                                |                      |   |
| Body temperature<br>test:       | Body temperature test                                            |                       |                |       |   |                                |                      |   |
|                                 |                                                                  |                       |                |       |   |                                |                      |   |

- Pass display settings: You can set the device to recognize the pass display images. When you enable this function, you can upload the picture, set the person to be displayed and the picture display time. After the device recognizes the corresponding person (face database personnel or strangers), the uploaded picture will be displayed in full screen.
- Device operation: restart, shutdown, reset and remote door opening.

| Device management / De | evice list / Device details      |
|------------------------|----------------------------------|
| Basic information      | Device settings Remote operation |
| Restart Shut down      | Reset Open the door remotely     |
|                        |                                  |
|                        |                                  |
|                        |                                  |
|                        |                                  |
|                        |                                  |
|                        |                                  |
|                        |                                  |

## 3.1.15 Device monitoring

Device monitoring includes two parts: real-time monitoring and log monitoring.

• Real-time monitoring: You can view the device name and online status, and load and display the current screen of the device. You can also restart and shut down.

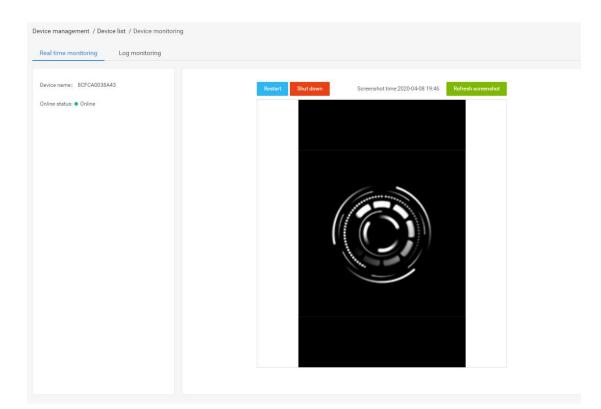

• Log monitoring: View related operation logs of the device.

Smart Pass Management Platform User Manual

| Real time monitoring Log monitoring |                                   |                     |                               |                       |
|-------------------------------------|-----------------------------------|---------------------|-------------------------------|-----------------------|
| Ipload log                          |                                   | Operation All • Op  | time: Start date ~ end date   | 📋 Device operatio 🔻   |
| Operation type                      | Operation content                 | Operating time 🔅    | Operation result              | Device reception time |
| SCREEN_CAPTURE                      | Terminal screen capture operation | 2020-06-03 10:52:03 | <ul> <li>Succeeded</li> </ul> | 2020-06-03 10:52:03   |
| VOLUME_CONTROL                      | Volume Plan Settings              | 2020-06-03 10:51:30 | <ul> <li>Succeeded</li> </ul> | 2020-06-03 10:51:30   |
| VOLUME_CONTROL                      | Volume Plan Settings              | 2020-06-03 10:51:29 | <ul> <li>Succeeded</li> </ul> | 2020-06-03 10:51:29   |
| VOLUME_CONTROL                      | Volume Plan Settings              | 2020-06-03 10:51:28 | <ul> <li>Succeeded</li> </ul> | 2020-06-03 10:51:28   |
| VOLUME_CONTROL                      | Volume Plan Settings              | 2020-06-03 10:51:26 | <ul> <li>Succeeded</li> </ul> | 2020-06-03 10:51:26   |
| VOLUME_CONTROL                      | Volume Plan Settings              | 2020-06-03 10:51:24 | <ul> <li>Succeeded</li> </ul> | 2020-06-03 10:51:24   |
| VOLUME_CONTROL                      | Volume Plan Settings              | 2020-06-03 10:51:23 | <ul> <li>Succeeded</li> </ul> | 2020-06-03 10:51:23   |
| VOLUME_CONTROL                      | Volume Plan Settings              | 2020-06-03 10:51:22 | <ul> <li>Succeeded</li> </ul> | 2020-06-03 10:51:22   |
| VOLUME_CONTROL                      | Volume Plan Settings              | 2020-06-03 10:51:20 | <ul> <li>Succeeded</li> </ul> | 2020-06-03 10:51:20   |
| VOLUME_CONTROL                      | Volume Plan Settings              | 2020-06-03 10:51:19 | Succeeded                     | 2020-06-03 10:51:19   |

### 3.1.16 Grouping operation in Bulk

Batch operations can be performed in the device group by selecting the device group. It supports parameter setting, shutdown, restart, reset, client upgrade, volume setting, auto start and application daemon for the entire device group, as shown below:

|            | Operate <del>-</del>                        |                               |                |                    | Body temp          | erature test Paran  | neter settings Power or | ontrol + More + |
|------------|---------------------------------------------|-------------------------------|----------------|--------------------|--------------------|---------------------|-------------------------|-----------------|
| <b>Z</b> 🎓 | Parameter settings<br>Body temperature test |                               |                |                    |                    | Device name 🔹       | Enter keyword to query  | Q               |
| 21         | Shut down<br>Restart                        | Device name $\Leftrightarrow$ | Access type    | Online status<br>‡ | Version $\ddagger$ | IP address $\equiv$ | MAC Address \$          | Operate         |
|            | Reset                                       | 8CFCA0038A43                  | Enter the gate | • Online           | 2.1.0.8            | 192.9.51.221        | 8CFCA0038A43            | ≣幸Չ∎∔ः          |
|            | Upgrade Client                              | 8CFCA0036372                  | Enter the gate | • Online           | 2.1.0.8            | 192.9.50.194        | 8CFCA0036372            | ≣幸Չ∎∔ः          |
|            | Volume settings<br>Auto start               | 8CFCA0035EFC                  | Enter the gate | • Online           | 2.1.0.8            | 192.9.51.1          | 8CFCA0035EFC            | ≣≢Չ∎∔⁼          |
|            | Application daemon                          |                               |                |                    | 3 total 1          | 0Note/Page 👻 🔍      | < 1/1 > ≫               | 1 Page Ju       |

If there is no device under the selected group, a prompt will pop up: there is no device under the selected group, please select again. If there are devices under the selected group, the original settings will be overwritten after the batch setting is prompted.

## 3.1.17 Device grouping management

Device grouping uses structure grouping by default. Each user group has a default device group. You can add, modify, and delete device groups on the user group. The operation is similar to the user grouping in [Group structure].

## 3.2 APK list

[APK list] The page contains client software list information and software version upload and delete operations.

## 3.2.1 Delete APK

Select the software version to be deleted in the APK list, and click  $\begin{tabular}{ll} @ \line matching \end{tabular}$  .

| )evice management / | APK list                     |                     |                                                                               | New APK   |
|---------------------|------------------------------|---------------------|-------------------------------------------------------------------------------|-----------|
| Software version    | Software name                | Upload time         | download link                                                                 | Operate   |
| V2.1.0.8            | MIPS_GATE_Basic_V2.1.0.8.apk | 2020-04-08 11:08:16 | http://192.9.50.27:9000/MIPS/res/pfm/apk/7FAAF631536C90FE6D6DA59417F93361.apk | ۵         |
|                     |                              |                     | 1 total 10Note/Page 🕶 < < 1/1 > > 1                                           | Page Jump |
|                     |                              |                     |                                                                               |           |

## 3.2.2 New APK

Click New APK Click to open the [Version Upload] page, and upload software files on this page.

| Ξ                            |                                         | _             | 🔵 admin                         |
|------------------------------|-----------------------------------------|---------------|---------------------------------|
| Device management / APK list | Upload APK  Types:  Android             | ×             | New APK                         |
| Software version Software r  | Upload files:     O     Click to upload | AF631536C90FF | Operate<br>6D6DA59417F93361.apk |
|                              |                                         |               | < 1/1 > > 1 Page Jump           |
|                              |                                         |               |                                 |

## 4. Chapter Four Personnel Management

## 4.1 Employee list

The employee list is used to manage employee information, such as viewing, adding, editing, and exporting employee information. Employee information can be added individually or in bulk. The batch adding operation requires information import in bulk first, and then portrait import in bulk.

| All group (164)                     | Refresh |             |             |              |           |                            | Employee ID * | Please enter personnel I | 0, name or phone number for fuzzy qu | ery. Q  |
|-------------------------------------|---------|-------------|-------------|--------------|-----------|----------------------------|---------------|--------------------------|--------------------------------------|---------|
| Default group (73)     ABCDEFG (91) | Por     | trait photo | Employee ID | Name         | Shifts    | Associate device<br>groups | Phone number  | Email                    | Creation time                        | Operate |
| 🧏 sdfadf (0)                        |         | 2           | 7           | Nazri Bir    | Day shift | Attendance group           | 469           |                          | 2020-06-03 09:28:10                  |         |
|                                     | а.      | 2           | 3           | Arham Emilia | Day shift | Attendance group           |               |                          | 2020-06-03 09:28:10                  | :=      |
|                                     |         | 8           | 2           | Baharud      | Day shift | Attendance group           | 719           |                          | 2020-06-03 09:28:10                  | =       |
|                                     | 0       | -           | 1           | Aminude      | Day shift | Attendance group           |               |                          | 2020-06-03 09:28:09                  |         |

## 4.1.1 Add employee information individually

Steps:

- 1) In [Employee list], click the "Single addition" button to enter the employee addition page;
- 2) Fill in the personnel ID, name, gender, belonging group, phone number, ID card number, IC card number, nationality, place of birth, date of birth, contact address and notes. Add a face recognition photo and click "Save" to complete the employee creation operating.

Smart Pass Management Platform User Manual

| * Personnel ID:               | Only supports numbers and in 1 ~ 9 characters                                                                                                    |  |
|-------------------------------|----------------------------------------------------------------------------------------------------|--|
| * Name:                       | Support Chinese, English, numbers and in $1\sim32$ characters                                                                                                    |  |
| Genders:                      | Please make a selection.                                                                                                    |  |
| Face recognition<br>portrait: | <ol> <li>Please choose a front-and-bareheaded photo in the past three months, with clear and<br/>even-light image;</li> <li>The recommended size is 640 px * 480 px, and the size does not exceed 500kb. Only jpg<br/>and png file formats are supported.;</li> <li>Faces should account for more than 1/3 of the photo to avoid photo blurring, wearing<br/>sunglasses, excessive beauty, head rotation, etc.,</li> </ol> |  |
|                               | Portrait photo                                                                                                    |  |
| Delession                     | Upload from local Register from device                                                                                                    |  |
| Belonging group:              | Please make a selection.                                                                                                    |  |
| * Phone number:               | Please enter your phone number, the format is "+ xx-xxxxxx" abroad.                                                                                                    |  |
| Email:                        | Please input your email                                                                                                    |  |
| ID number:                    | Support numbers, letters and in 15 or 18 characters                                                                                                    |  |
| IC card number:               | No more than 64 characters                                                                                                    |  |
| Native place:                 | No more than 64 characters                                                                                                    |  |
| Date of birth :               | Please make a selection.                                                                                                    |  |
| Contact address:              | No more than 128 characters                                                                                                    |  |
| Note:                         | No more than 128 characters                                                                                                    |  |

#### Upload a face recognition photo description

#### > Upload from local

Click "Upload from local" to open the local folder, select the jpg and png portrait photos in

the folder.

Note: Portrait photo specifications

1. Please choose a front-and-bareheaded photo in the past three months, with clear and even-light image.

2. The recommended size is 640 px \* 480 px, and the size does not exceed 500kb. Only jpg and png file are

supported.

3. Faces should account for more than 1/3 of the photo, avoiding photo blurring, wearing sunglasses, excessive facial-up, and head rotations.

**Smart Pass** 

#### > Register from device

Click "Register from Device" to open the Select Device window and select an online device. Once determined, the device will enter the photo state. After the photo is taken and verified, the photo will be sent back here from the client.

#### 4.1.2 Import employee information in bulk

Steps: In the [Employee list], click the "Add in Bulk - Information Import in Bulk" button.

- 1) First step, click "Download Template". Download the excel template file to your computer with the file name "Personnel import template.xls". Then fill in the employee information in bulk.
- 2) In the second step, click "Upload excel file". Select the excel file with the employee information filled in and upload it. If the file is uploaded successfully, the upload success status and file name will be displayed.
- 3) In the third step, click "Start import". During the import, there will be a progress bar showing "Importing personnel information (1 / total number of people)". After the import is completed, it prompts "Successful batch import of personnel information". After the import is completed, return to the [Person List] to view the imported personnel information.

| 1 | 👱 Download template                                                                                   | Import in bulk |
|---|----------------------------------------------------------------------------------------------------|----------------|
|   | Download the Excel template, fill in the employee information and upload in bulk.                     |                |
| 2 | 1 Uploed Excel file                                                                                   |                |
|   | The uploaded Excel file cannot exceed 2M, and only supports the .xls file format.                     |                |
| 3 | E Start Import                                                                                        |                |
|   | After the import is completed, you can view the imported personnel information in the personnel list. |                |

#### Description of import method

- Import without overwriting: When importing a file two or more times, duplicate employees are not imported. And the system will prompt abnormal duplicate information.
- Overwrite import: The second import will overwrite the information of the employee that was imported for the first time without prompting for duplicate information.

#### Description of import failure exception

- The content or format of the uploaded excel file is incorrect and does not meet the template specifications. Click to start the import, and a prompt will appear: "The file content or format is incorrect.
   Please fill in the employee information according to the template requirements.
- A field in the employee is malformed or should not be duplicated. After the import fails, the reason for the failure will be notified in a table. After modification, you can re-import.

#### 4.1.3 Import portrait photos in bulk

Steps: In the [Employee list], click the "Add in bulk - Portrait import in bulk".

- Step 1, click "Zip file selection" to open the Select Folder window and select the file upload.
   After the file upload is successful, the current file storage path is displayed.
- 2) Step 2, click "Start Import", and a progress bar will be displayed during the import: the number of imported files / the total number of folders. And there will be a prompt message: x sheets have been successfully imported, x sheets failed. After the import is complete, the progress bar displays: The portrait photos in this folder have been imported.

| onnel manageme    | ent / Personnel list / Import in bulk                                                                                                    |
|-------------------|----------------------------------------------------------------------------------------------------|
| Portrait import   | rules:                                                                                                    |
| 2、[Format size li | aming] The naming of the portrait file needs to correspond to the personnel ID. After the upload is successful, the corresponding person portrait information can be viewed in the person list.<br>mitation[] Only supports zip files, and the size of each portrait file must not exceed 500K. Files that do not meet the requirements will not be imported;<br>icition] Faces need to account for more than 1/3 of the photo. Please choose a fromt-faceless photo in the past three months. The avatar is clear and the light is uniform. Avoid the avatar cannot be us<br>on. |
| 1                 | ➢ Zip file selection                                                                                                    |
|                   | Zip the named portrait photos in a specified folder, then select this zip file for import.                                                                                                    |
| 2                 | E Start import                                                                                                    |
|                   | After importing, you can view the imported portrait information in the personnel list.                                                                                                    |

#### Description of portrait import rules:

- [Portrait file naming] The naming of the portrait file needs to correspond to the personnel ID. After the upload is successful, the corresponding person portrait information can be viewed in the person list.
- [Format and size] Only two file formats of jpg and png are supported, and the size of each portrait file must not exceed 500k. Files that do not meet the requirements will not be imported.
- [Portrait Restriction] Faces need to account for more than 1/3 of the photo. Please choose a

front-faceless photo in the past three months. The avatar is clear and the light is uniform. Avoid the avatar cannot be used for face recognition.

• [Select Folder Upload] After the above conditions are met, place the named portrait photos in the specified folder and select the folder to import.

#### Description of failed portrait import

• If the size of an image file does not meet the requirements, the import will fail. After that, a table will appear to display the information of the portrait file that has not been successfully imported. After modification, you can re-import.

#### 4.1.4 Export employee information

In [Employee list], click the "Export" button to export all employee information in the list to the file "Employee Information.xls" and download it.

## 4.1.5 Refresh employee information

In [Employee list], click the "Refresh" button to refresh all employee information in the list to the latest state.

#### 4.1.6 Staff details and editing

#### • Employee details

In [Employee list], after corresponding employee information, click the "Employee details" button, you can enter the details page to view specific employee information.

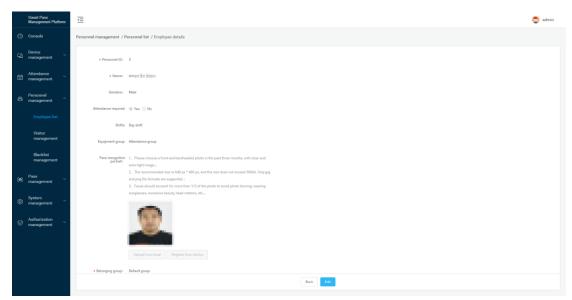

Smart Pass Management Platform User Manual

#### • Employee edit

On the details page, click the edit button to modify the employee's basic information and photo information. After modifying the information, click Save.

|     | Smart Pass<br>Management Platform               | ≡                              |                                                                                                    | 큧 admin |
|-----|-------------------------------------------------|--------------------------------|----------------------------------------------------------------------------------------------------|---------|
| ø   | Console                                         | Personnel management / P       | Personnel list / Employee details                                                                                                    |         |
| ςò  | Device<br>management                            | Personnel ID:                  |                                                                                                    |         |
| 茵   | Attendance ~~~~~~~~~~~~~~~~~~~~~~~~~~~~~~~~~~~~ | Name:                          | Arburn Bits Stalam                                                                                                    |         |
| 8   | Personnel ^                                     | Genders:                       | Male *                                                                                                    |         |
|     |                                                 | Attendance required:           | ® Yes ○ No                                                                                                    |         |
|     | Visitor                                         | Shifts:                        | Day shift •                                                                                                    |         |
|     | management                                      | Equipment group:               | Attendance group × •                                                                                                    |         |
|     | Blacklist<br>management                         | Face recognition<br>portrait : | <ol> <li>Please choose a first-and-baseheaded plots in the past three months, with clear and<br/>even bight maga;</li> </ol>                                                                                             |         |
| (0) | Pass<br>management                              |                                | 2. The recommended size is 640 ps * 460 ps, and the size does not exceed S004b. Colly jng<br>and proj (6 fromta) are supported.;<br># Reves should account for more than 1/2 of the photo to avoid photo lahrma, evening |         |
| \$  | System<br>management                            |                                | anglasses, excessive beauty, head robation, etc.,                                                                                                    |         |
| 0   | Authorization<br>management                     |                                |                                                                                                    |         |
|     |                                                 |                                | Upland from book Register from device Cour                                                                                                    |         |
|     |                                                 | Belonging group:               | Defeat orono - Back Dorr                                                                                                    |         |

## 4.1.7 Employee grouping management

Employee grouping uses the organizational structure grouping by default. There is a default employee grouping under each user group. You can add, modify, or delete employee groupings on the user group by yourself. The operation is similar to the user grouping in [Group Structure].

## 4.2 Visitor management

Visitor management is used to view, add, edit, and export visitor information.

| All group (2) | Refresh        |            | Visitor ID * Please on | er persionnel ID, name or phone number for fu | izy query.        |                     |        |
|---------------|----------------|------------|------------------------|-----------------------------------------------|-------------------|---------------------|--------|
|               | Portrait photo | Visitor ID | Name                   | Phone number                                  | Email             | Creation time       | Operat |
|               | - <u>2</u>     | 2          | ААААА                  | 123123123123                                  |                   | 2020-06-03 10:59:14 | :=     |
|               | D Q            | 1          | sdfs                   | sdfadf                                        |                   | 2020-06-03 10:32:15 | ::     |
|               |                |            |                        |                                               | 2 total 10Note/Pr | ge • 1/1            | 1 Page |

## 4.2.1 Add visitor individually

#### Steps:

- 1) In [Visitor Management], click the "Single Add" button to enter the visitor adding page.
- 2) Fill in the visitor ID, name, gender, affiliation group, mobile phone number, ID card number, IC card number, ethnicity, nationality, date of birth, contact address and remarks, add face recognition photos and click "Save" to complete the visitor operating.

| Phone number:       Please enter your phone number, the format is "+ xx-xxxxx" abroad.         Email:       Please input your email         ID number:       Support numbers, letters and in 15 or 18 characters         IC card number:       No more than 64 characters         Native place:       No more than 64 characters         Date of birth:       Please make a selection.                                                                                                    | 1anagement / V             | fisitor management / Single addition                                                                                                    |          |
|----------------------------------------------------------------------------------------------------|----------------------------|----------------------------------------------------------------------------------------------------|----------|
| Genders:       Please make a selection.         Face response:       1. Please choose a front-and-baseleseded photo in the past three months, with clear and execusinglit image:         .1. To recommended size is 640 pc * 480 px, and the size does not exceed 500kb. Only jgs and pg file formats are supported.:       .3. To recommended size is 640 pc * 480 px, and the size does not exceed 500kb. Only jgs and pg file formats are supported.:         .1. Foces should account for more than 12 of the photo to avoid photo blurring, wearing surglesses, excessive beauty, head rotation, etc         Vibro fram tool       Register fram device         Portrait photo       Please make a selection.         Vibro fram tool       Register fram device         Please make a selection.       .         Plot at they your email       .         ID number:       Support numbers, letters and in 15 or 18 characters         Natve place:       .         Natve place:       .         Natve place:       .         Place of bittit:       . | * Personnel ID:            | Only supports numbers and in 1 – 9 characters                                                                                                    |          |
| acc recording:       1. Please choose a front-and-bareheaded photo in the past three months, with clear and even light image:         2. The recommended size is 640 px * 480 px, and the size does not exceed 500kb. Only jpg and prg file formats are supported:         3. Faces should account for more than 1/3 of the photo to avoid photo blurning, wearing surglasses, excessive beauty, head rotation, etc.         Image:       Image:         Value form local       Register from device         Presse make a selection.       Image:         Presse enter your phone number; the format is ** xxxxxx* abroad.       Image:         Image:       Please enter your phone number; the format is ** xxxxxx* abroad.         Image:       Register from device         Image:       No more than 64 characters         Native piece:       No more than 64 characters         Date of thirt:       Please make a selection.                                                                                                    | * Name:                    | Support Chinese, English, numbers and in 1 ~ 32 characters                                                                                                    |          |
| even light image:   a. The recommended size is 640 px * 480 px, and the size does not exceed 500kb. Only jpg and png file formats are supported.:   a. Faces should account for more than 1/3 of the photo to avoid photo blurring, wearing anglasses, excessive beauty, head rotation, etc.   upload from local Register from device   elonging group: Please make a selection.   Phone number: Please enter your phone number, the format is * xx xxxxx* abroad.   Enall: Quport numbers, letters and in 15 or 18 characters   Native piece: No more than 64 characters   Native piece: No more than 64 characters                                                                                                    | Genders:                   | Please make a selection.                                                                                                    |          |
| Upload from local       Register from device         elonging group:       Please make a selection.         Phone number:       Please enter your phone number, the format is "+ xx-xxxxx" abroad.         Email:       Please input your email         ID number:       Support numbers, letters and in 15 or 18 characters         IC card number:       No more than 64 characters         Native place:       No more than 64 characters         Date of birth:       Please make a selection.                                                                                                    | Face recognition portrait: | even-light image.;<br>2. The recommended size is 640 px * 480 px, and the size does not exceed 500kb. Only jpg<br>and png file formats are supported.;<br>3. Faces should account for more than 1/3 of the photo to avoid photo blurring, wearing |          |
| elonging group:       Please make a selection.         Phone number:       Please enter your phone number, the format is "+ xx-xxxxx" abroad.         Email:       Please input your email         ID number:       Support numbers, letters and in 15 or 18 characters         IC card number:       No more than 64 characters         Native place:       No more than 64 characters         Date of birth:       Please make a selection.                                                                                                    |                            | Portrait photo                                                                                                    |          |
| Phone number:       Please enter your phone number, the format is "+ xx-xxxxx" abroad.         Email:       Please input your email         ID number:       Support numbers, letters and in 15 or 18 characters         IC card number:       No more than 64 characters         Native place:       No more than 64 characters         Date of birth:       Please make a selection.                                                                                                    |                            | Upload from local Register from device                                                                                                    |          |
| Email:       Please input your email         ID number:       Support numbers, letters and in 15 or 18 characters         IC card number:       No more than 64 characters         Native place:       No more than 64 characters         Date of birth:       Please make a selection.                                                                                                    | Belonging group:           | Please make a selection.                                                                                                    |          |
| ID number: Support numbers, letters and in 15 or 18 characters IC card number: No more than 64 characters Native place: No more than 64 characters Date of birth: Please make a selection.                                                                                                    | Phone number:              | Please enter your phone number, the format is "+ $\infty\text{-}\text{xocxx}$ " abroad.                                                                                                    |          |
| IC card number:     No more than 64 characters       Native place:     No more than 64 characters       Date of birth:     Please make a selection.                                                                                                    | Email:                     | Please input your email                                                                                                    |          |
| Native place:     No more than 64 characters       Date of birth:     Please make a selection.                                                                                                    | ID number:                 | Support numbers, letters and in 15 or 18 characters                                                                                                    |          |
| Date of birth: Please make a selection.                                                                                                    | IC card number:            | No more than 64 characters                                                                                                    |          |
|                                                                                                    | Native place:              | No more than 64 characters                                                                                                    |          |
| antact address: No more than 128 characters                                                                                                    | Date of birth:             | Please make a selection.                                                                                                    | 1        |
| h.                                                                                                    | Contact address:           | No more than 128 characters                                                                                                    |          |
| Note: No more than 128 characters                                                                                                    | Note:                      | No more than 128 characters                                                                                                    | ]        |
|                                                                                                    |                            |                                                                                                    | <i>w</i> |

#### Upload a face recognition photo description

#### > Upload from local

Click "Upload from local" to open the local folder, select the jpg and png portrait photos in

the folder.

Note: Portrait photo specifications

4. Please choose a front-and-bareheaded photo in the past three months, with clear and even-light image.

5. The recommended size is 640 px \* 480 px, and the size does not exceed 500kb. Only jpg and png file are

supported.

6. Faces should account for more than 1/3 of the photo, avoiding photo blurring, wearing sunglasses, excessive facial-up, and head rotations.

#### > Register from device

**Smart Pass** 

Click "Register from Device" to open the Select Device window and select an online device. Once determined, the device will enter the photo state. After the photo is taken and verified, the photo will be sent back here from the client.

#### 4.2.2 Export visitor information

In [Visitor management], click the "Export" button to export all visitor information in the list to the file "Visitor information.xls" and download it.

## 4.2.3 Refresh visitor information

In [Visitor management], click the "Refresh" button to refresh all visitor information in the list to the latest state.

## 4.2.4 Visitor details and editing

#### Visitor details

In [Visitor management], after corresponding visitor information, click the "Visitor details" button to enter the details page to view specific visitor information.

|     | Smart Pass<br>Management Platform           | Œ                             |                                                                                                    | 🔵 admin |
|-----|---------------------------------------------|-------------------------------|----------------------------------------------------------------------------------------------------|---------|
| ø   | Console                                     | Personnel management / \      | Visitor management / Visitor details                                                                                                    |         |
| 50  | Device ~~~~~~~~~~~~~~~~~~~~~~~~~~~~~~~~~~~~ | Personnel ID:                 | 2                                                                                                    |         |
| ₿   | Attendance<br>management                    | * Name:                       | A33A                                                                                                    |         |
| 8   | Personnel ^                                 | Genders :                     |                                                                                                    |         |
|     | Employee list                               | Face recognition<br>portrait: | <ol> <li>Pease choice a front and bankenide photo in the part three months, with clear and<br/>aren-light mays:</li> <li>The recommendent sits in 640 ps.* 450 ps, and the sits does not exceed \$500b. Only pg</li> </ol> |         |
|     | Visitor<br>management                       |                               | and prg file from the area supported:<br>2. Foreis should account for more than 1/2 of the photo to avoid photo blaring wearing<br>supplease, excession behaulty, blart Indiano, etc.,                                     |         |
|     | Blacklist<br>management                     |                               |                                                                                                    |         |
| (0) | Pass<br>management                          |                               |                                                                                                    |         |
| \$  | System<br>management                        |                               | Upload from load Toppater from dovue                                                                                                    |         |
| 0   | Authorization<br>management                 | Belonging group:              | Default group                                                                                                    |         |
|     |                                             | Phone number:                 | 121121121                                                                                                    |         |
|     |                                             | Email:                        |                                                                                                    |         |
|     |                                             | ID number :                   |                                                                                                    |         |
|     |                                             |                               | Back Elit                                                                                                    |         |
|     |                                             |                               |                                                                                                    |         |

#### • Visitor edit

On the details page, click the edit button to modify the visitor's basic information and photo

information. After modifying the information, click Save.

**Smart Pass** 

|    | Smart Pass<br>Management Platform | Ē                         |                                                                                                    |           | • |
|----|-----------------------------------|---------------------------|----------------------------------------------------------------------------------------------------|-----------|---|
|    | Console                           | Personnel management / Vi | isitor management / Visitor details                                                                                                    |           |   |
|    | Device<br>management              | Personnel ID:             |                                                                                                    |           |   |
|    | Attendance<br>management          | • Name:                   | AAAAA                                                                                                    |           |   |
|    | Personnel                         | Genders:                  | Please make a selection.                                                                                                    |           |   |
|    | Employee list                     |                           | <ol> <li>Please choose a front-and-bareheaded photo in the past three months, with clear and<br/>even-light image;</li> <li>The recommended size is 640 px * 480 px, and the size does not exceed 500 kb. Only jpg</li> </ol> |           |   |
|    | Visitor<br>management             |                           | and prig file formats are supported.;<br>3. Faces should account for more than 1/3 of the photo to avoid photo blurring, wearing<br>sunglasses, excessive beauty; head rotation, etc.,                                        |           |   |
|    | Blacklist<br>management<br>Pass   |                           | 0                                                                                                    |           |   |
| 9) | management                        |                           |                                                                                                    |           |   |
|    | System ~<br>management ~          |                           | Upload from local Register from device Clear                                                                                                    |           |   |
|    | Authorization<br>management       | Belonging group:          | Default group +                                                                                                    |           |   |
|    |                                   | Phone number:             | 123123123123                                                                                                    |           |   |
|    |                                   | Email :                   | Please input your email                                                                                                    |           |   |
|    |                                   | ID number:                | Support numbers, letters and in 1 – 32 characters                                                                                                    |           |   |
|    |                                   |                           |                                                                                                    | Bask Save |   |

## 4.2.5 Visitor grouping management

Guest grouping uses the organizational structure grouping by default. Each user group has a default guest grouping, which can add, modify, and delete guest groups on the user grouping. The operation is similar to the user grouping in the [Group structure], which is not described in detail.

## 4.3 Blacklist management

| rsonnel management / Blacklist n    | nanagement |                |              |        |              |                           | Single                                       | e addition Exp |
|-------------------------------------|------------|----------------|--------------|--------|--------------|---------------------------|----------------------------------------------|----------------|
| All group (1)     Befault group (1) | Refrest    |                |              |        |              | Blacklist ID 👻 Please ent | er personnel ID, name or phone number for fu | zzy query.     |
|                                     |            | Portrait photo | Blacklist ID | Name   | Phone number | Email                     | Creation time                                | Operate        |
|                                     |            | -              | 123øda       | werwer | 654654       |                           | 2020-06-03 10:32:35                          |                |
|                                     |            |                |              |        |              | 1 total 10Note/Pa         | ge 🕶 < < 1/1 > >                             | 1 Page J       |
|                                     |            |                |              |        |              |                           |                                              |                |
|                                     |            |                |              |        |              |                           |                                              |                |
|                                     |            |                |              |        |              |                           |                                              |                |

Blacklist management is used to view, add, edit, and export blacklist information.

## 4.3.1 Add blacklist individually

#### Steps:

1) In [Blacklist management], click the "Single Add" button to enter the blacklist addition page.

2) Fill in the blacklist ID, name, gender, belonging group, phone number, ID card number, IC card number, ethnicity, birthplace, date of birth, contact address and remarks. Add face recognition photos and click "Save" to complete the blacklist create operation.

| Personn | iel management / B         | lacklist management / Single addition                                                                        |
|---------|----------------------------|----------------------------------------------------------------------------------------------------|
|         |                            |                                                                                                    |
|         | * Personnel ID:            | Only supports numbers and in 1 ~ 9 characters                                                                |
|         | * Name:                    | Support Chinese, English, numbers and in 1 ~ 32 characters                                                   |
|         | Genders:                   | Please make a selection.                                                                                     |
|         | Face recognition portrait: | 1. Please choose a front-and-bareheaded photo in the past three months, with clear and<br>even-light image : |
|         |                            | <ol> <li>The recommended size is 640 px * 480 px, and the size does not exceed 500kb. Only jpg</li> </ol>    |
|         |                            | and png file formats are supported.;                                                                         |
|         |                            | <ol><li>Faces should account for more than 1/3 of the photo to avoid photo blurring, wearing</li></ol>       |
|         |                            | sunglasses, excessive beauty, head rotation, etc.,                                                           |
|         |                            | Portrait photo                                                                                               |
|         |                            |                                                                                                    |
|         |                            | Back Save                                                                                                    |

#### Upload a face recognition photo description

#### > Upload from local

Click "Upload from local" to open the local folder, select the jpg and png portrait photos in the folder.

Note: Portrait photo specifications

7. Please choose a front-and-bareheaded photo in the past three months, with clear and even-light image.

8. The recommended size is 640 px \* 480 px, and the size does not exceed 500kb. Only jpg and png file are

supported.

9. Faces should account for more than 1/3 of the photo, avoiding photo blurring, wearing sunglasses,

excessive facial-up, and head rotations.

### 4.3.2 Export blacklist

In [Blacklist management], click the "Export" button to export all the blacklist information in the list to the file "Blacklist information.xls" and download it.

## 4.3.3 Refresh blacklist information

In [Blacklist management], click the "Refresh" button to refresh all the blacklist information in the list to the latest state.

## 4.3.4 Blacklist details and editing

#### Blacklist details

In [Blacklist management], after corresponding to the blacklist information, click the "Blacklist details" button to enter the details page to view the specific blacklist information.

|     | Smart Pass<br>Management Platform | ≡                             |                                                                                                    | 🔵 admin |
|-----|-----------------------------------|-------------------------------|----------------------------------------------------------------------------------------------------|---------|
| ø   | Console                           | Personnel management / E      | Nachist management / Blackist details                                                                                                    |         |
| 50  | Device ~ ~                        | Personnel ID:                 | 12bes                                                                                                    |         |
| Ū   | Attendance<br>management          | * Name:                       | Minor .                                                                                                    |         |
| 8   | Personnel ^                       | Gendera :                     |                                                                                                    |         |
|     | Employee list                     | Face recognition<br>portrait: | 1. Plass doors a foot and kannes foot and kannesded plates in the past three months, with clear and<br>enterlight mangs :<br>D. The recommended size is 440 ps, and the eizer does not enceed 500th. Only jap                                                                                                    |         |
|     | Visitor<br>management             |                               | wed pois flowmath are supported.;<br>2. Faces about decourt for more than 17.0 of the photo is avoid photo bloring, wearing<br>suppliance, accession black, black of advice, etc.,                                                                                                    |         |
|     | Blacklist<br>management           |                               | 15 m                                                                                                    |         |
| (0) | Pass ~<br>management ~            |                               | 1 Contract (1) Contract (1) Con |         |
| \$  | System<br>management              |                               | Upland from local                                                                                                    |         |
| Ø   | Authorization<br>management       | Belonging group:              | Default group                                                                                                    |         |
|     |                                   | Phone number:                 | 634534                                                                                                    |         |
|     |                                   | Email:                        |                                                                                                    |         |
|     |                                   | ID number:                    |                                                                                                    |         |
|     |                                   |                               | Back Ein                                                                                                    |         |
| \$  | System<br>management              | * Phone number:<br>Email:     | Default group<br>654654                                                                                                    |         |

#### • Blacklist edit

On the details page, click the edit button to modify the basic information and photo information

of the blacklist. After modifying the information, click Save.

|     | Smart Pass<br>Management Platform | Œ                        |                                                                                                    |
|-----|-----------------------------------|--------------------------|----------------------------------------------------------------------------------------------------|
| ø   | Console                           | Personnel management / B | lacklist management / Blacklist details                                                                                                    |
| 50  | Device<br>management              | Personnel ID:            |                                                                                                    |
| 菣   | Attendance<br>management          | Name:                    | werwer                                                                                                    |
| 8   | Personnel                         | Genders:                 | Please make a selection.                                                                                                    |
| ð   | management                        |                          | <ol> <li>Please choose a front-and-bareheaded photo in the past three months, with clear and<br/>even-light image;</li> <li>The recommended size is 640 pr * 480 pr, and the size does not exceed 500hb. Only jpg</li> </ol> |
|     | Visitor<br>management             |                          | and png file formats are supported.;<br>3. Faces should account for more than 1/3 of the photo to avoid photo blurring, wearing<br>sunglasses, excessive beauty, head rotation, etc.,                                        |
|     | Blacklist<br>management           |                          | 15-10)                                                                                                    |
| (0) | Pass<br>management                |                          | 1                                                                                                    |
| \$  | System<br>management              |                          | Upload from local Clear                                                                                                    |
| 0   | Authorization management          | Belonging group:         | Default group *                                                                                                    |
|     |                                   | Phone number:            | 654654                                                                                                    |
|     |                                   | Email:                   | Please input your email                                                                                                    |
|     |                                   | ID number :              | Support numbers, letters and in $1 \simeq 32$ characters                                                                                                    |
|     |                                   |                          |                                                                                                    |

## 4.3.5 Blacklist grouping management

The blacklist group uses the organizational structure group by default. Each user group has a default blacklist group. You can add, modify, and delete blacklist groups on the user group. The operation is similar to the user grouping in [Group Structure].

## **5.Chapter Five Pass Management**

## 5.1 Pass records

View all the identification records on the device, which can be grouped and filtered by device. The data body temperature value is greater than or equal to 37.3°C(99.14°F) to display red font, less than 37.3°C(99.14°F) to display green font, no temperature data display "none". There are three passage states: normal body temperature, abnormal body temperature and no mask.

| All group     Default group | Refresh Exp         |                                                                                                    |               |                  |                                                 |                       |                  |                    |
|-----------------------------|---------------------|----------------------------------------------------------------------------------------------------|---------------|------------------|-------------------------------------------------|-----------------------|------------------|--------------------|
|                             | Regular refresh:    | Date range: 2020-06-03 - 2020-06-03 - 2020-06-03-0-00-00-00-00-00-00-00-00-00-00-00-0 | 2020-06-03    | 📋 Status: All 👻  | Traffic status: All - Type of acces             | 98: All +             |                  |                    |
|                             | Enter name or devic | ce name for fuzzy query.                                                                                                    | Q             |                  |                                                 |                       |                  |                    |
|                             | Snap photo          | Name                                                                                                    | Staff/Visitor | Body temperature | Pass status                                     | Device name           | Access direction | Creation time      |
|                             | 1                   | Siti Suhana Binti<br>Hanaffi                                                                                                    | Employee      | 36.2°C / 97.2°F  | <ul> <li>Body temperature is normal.</li> </ul> | 1000000000000         | Face recognition | 2020-06-03 11:14:0 |
|                             | 191 - C             | Siti Suhana Binti<br>Hanaffi                                                                                                    | Employee      | 36.3°C / 97.3°F  | <ul> <li>Body temperature is normal.</li> </ul> | 200000000000000       | Face recognition | 2020-06-03 11:14:0 |
|                             | 1                   | Siti Suhana Binti<br>Hanaffi                                                                                                    | Employee      | 36.2°C / 97.2°F  | <ul> <li>Body temperature is normal.</li> </ul> | 202020200000000       | Face recognition | 2020-06-03 11:14:  |
|                             | 1                   | Siti Suhana Binti<br>Hanaffi                                                                                                    | Employee      | 36.3°C / 97.3°F  | <ul> <li>Body temperature is normal.</li> </ul> | 2000000000000         | Face recognition | 2020-06-03 11:13:  |
|                             | 1                   | Siti Suhana Binti<br>Hanaffi                                                                                                    | Employee      | 36.3°C / 97.3°F  | Body temperature is normal.                     | RECORDORACION         | Face recognition | 2020-06-03 11:13:  |
|                             | 1                   | Siti Suhana Binti<br>Hanaffi                                                                                                    | Employee      | 36.3ºC / 97.3ºF  | <ul> <li>Body temperature is normal.</li> </ul> | 1000000000000         | Face recognition | 2020-06-03 11:13:  |
|                             | 1                   | Siti Suhana Binti<br>Hanaffi                                                                                                    | Employee      | 36.3°C / 97.3°F  | Body temperature is normal.                     | 20000000000000        | Face recognition | 2020-06-03 11:13   |
|                             | <b>1</b>            | Siti Suhana Binti<br>Hanaffi                                                                                                    | Employee      | 36.4°C / 97.5°F  | Body temperature is normal.                     | NUCLEON DE CONTRACTOR | Face recognition | 2020-06-03 11:13:  |
|                             |                     | Siti Suhana Binti<br>Hanaffi                                                                                                    | Employee      | 36.3°C / 97.3°F  | Body temperature is normal.                     | XXXXXXXXXXXX          | Face recognition | 2020-06-03 11:13:  |
|                             | -                   | Siti Suhana Binti<br>Hanaffi                                                                                                    | Employee      | 36.0°C / 96.8°F  | <ul> <li>Body temperature is normal.</li> </ul> | 202012020202020       | Face recognition | 2020-06-03 11:13   |

## 5.1.1 Export

After filtering the pass records by the filter criteria, you can click the export button to select the photos of the type of personnel you want to export. After the export is completed, all the pass records queried can be exported into excel file and downloaded locally. It is allowed to cancel the export during the export process.

| ø   | Console                                         | Pass management / Pass records |                                                                                                    |          |               |                  |                                                 |              |                        |                     |  |  |  |
|-----|-------------------------------------------------|--------------------------------|----------------------------------------------------------------------------------------------------|----------|---------------|------------------|-------------------------------------------------|--------------|------------------------|---------------------|--|--|--|
| Ģ   | Device ~<br>management ~                        | All group     Transaction      | Robush Equal Equat accords                                                                                                    |          |               |                  |                                                 |              |                        |                     |  |  |  |
| 包   | Attendance ~~~~~~~~~~~~~~~~~~~~~~~~~~~~~~~~~~~~ |                                | Regular referant     Date marget:     2020-60-01-2020-60-04     ID     Date and All     •     Toeffic statuse     All     •     Type of accesse     All     •       Enter researce or devices mannels for fazzy query.     Q     Q |          |               |                  |                                                 |              |                        |                     |  |  |  |
| 8   | Personnel ~                                     |                                | Snap photo                                                                                                    | Name     | Staff/Visitor | Body temperature | Pass status                                     | Device name  | Access direction $\ 0$ | Creation time       |  |  |  |
| (0) | Pass                                            |                                | <b>19</b> 1                                                                                                    | Stranger | Stranger      | 36.6°C / 97.9°F  | <ul> <li>Body temperature is normal.</li> </ul> | 8CFCA0036550 | Face recognition       | 2020-06-04 15:37:58 |  |  |  |
|     | Pass records                                    |                                |                                                                                                    | Stranger | Stranger      | 36.6°C / 97.9°F  | <ul> <li>Body temperature is normal.</li> </ul> | 8CFCA0036550 | Face recognition       | 2020-06-04 15:37:54 |  |  |  |
|     | Pass permission                                 |                                |                                                                                                    | Stranger | Stranger      | 36.6°C / 97.9°F  | <ul> <li>Body temperature is normal.</li> </ul> | 8CFCA0036550 | Face recognition       | 2020-06-04 15:37:50 |  |  |  |
|     | Blacklist                                       |                                | 5                                                                                                    | Stranger | Stranger      | 36.6°C / 97.9°F  | <ul> <li>Body temperature is normal.</li> </ul> | 8CFCA0036550 | Face recognition       | 2020-06-04 15:37:45 |  |  |  |

**Smart Pass** 

| Console                   | Pass management / Pass records |                              |                   | Expo          | orting access records |                                                 |              |                    |                     |
|---------------------------|--------------------------------|------------------------------|-------------------|---------------|-----------------------|-------------------------------------------------|--------------|--------------------|---------------------|
| Device<br>management      | • 😭 All group                  | Refresh<br>Regular refresh:( | Export Export rec | 06-04         | ecords Cancel export  | affic status: All + Type of acce                | sa: All +    |                    |                     |
| management                |                                |                              |                   |               | ۹                     |                                                 |              |                    |                     |
| Personnel<br>management   |                                | Snap photo                   | Name              | Staff/Visitor | Body temperature      | Pass status                                     | Device name  | Access direction © | Creation time       |
| Pass ^                    |                                |                              | Stranger          | Stranger      | 36.6°C / 97.9°F       | <ul> <li>Body temperature is normal.</li> </ul> | 8CFCA0036550 | Face recognition   | 2020-06-04 15:37:58 |
| Dasa recorda              |                                |                              | Stranger          | Stranger      | 36.6°C / 97.9°F       | Body temperature is normal.                     | 8CFCA0036550 | Face recognition   | 2020-06-04 15:37:54 |
|                           |                                |                              | Stranger          | Stranger      | 36.6°C / 97.9°F       | <ul> <li>Body temperature is normal.</li> </ul> | 8CFCA0036550 | Face recognition   | 2020-06-04 15:37:50 |
| Pass permission           |                                |                              |                   |               |                       |                                                 |              |                    |                     |
| nap ph <mark>i</mark> Nam | e Staff/Visito                 | Body temp                    | Pass status       | Device nan    | Access dire Creatio   | n d Creation til ID                             | card IC      | card Pers          | sonner ID           |
| Xuqi                      | ang Employee                   | 36.4°C/97.                   | Normal bo         | 8CFCA003      | Face swipir 2020-0    | 8-020:06:42                                     |              | 160                |                     |
| Xuqi                      | ang Employee                   | 36.3°C/97.                   | Normal bo         | 8CFCA003      | Face swipir 2020-0    | 8-020:05:51                                     |              | 160                |                     |
| Xuqi                      | ang Employee                   | 36.2°C/97.                   | Normal bo         | 8CFCA003      | Face swipir 2020-0    | 8-020:05:42                                     |              | 160                |                     |
| Xuqi                      | ang Employee                   | 36.5℃/97.                    | Normal bo         | 8CFCA003(     | Face swipir 2020-0    | 8-020:04:38                                     |              | 160                |                     |
| Xuqi                      | ang Employee                   | 36.5℃/97.                    | Normal bo         | 8CFCA003(     | Face swipir 2020-0    | 8-020:04:33                                     |              | 160                |                     |
| Xuqi                      | ang Employee                   | 36.2℃/97.                    | Normal bo         | 8CFCA003      | Face swipir 2020-0    | 8-020:04:28                                     |              | 160                |                     |
| Vugi                      | and Employee                   | 26 /00 /07                   | Normal by         | 000000000     | Eaco gwiair 2020 0    | 0 020-01-40                                     |              | 160                |                     |

## 5.1.2 Export records

The system will record the operation of each export pass record and generate an export record. If the export succeeds, the export status will be recorded as "completed", and if the export is canceled, the export status will be recorded as "canceled". The export record in the completed state allows downloading the exported excel file again, and all export records are allowed to be deleted.

| ø   | Console                                         | Pass management / Pass records |                                                                                                    |          |               |                  |                                                 |              |                    |                     |  |  |
|-----|-------------------------------------------------|--------------------------------|----------------------------------------------------------------------------------------------------|----------|---------------|------------------|-------------------------------------------------|--------------|--------------------|---------------------|--|--|
| ς۵  | Device ~~~~~~~~~~~~~~~~~~~~~~~~~~~~~~~~~~~~     |                                |                                                                                                    |          |               |                  |                                                 |              |                    |                     |  |  |
| 包   | Attendance ~~~~~~~~~~~~~~~~~~~~~~~~~~~~~~~~~~~~ |                                | Regular terbenh Date mays: 2020-06-04-2020-06-04 🗈 Status Al - Traffic status Al - Type of access: Al - Enter mane us device manes for fazzy query. |          |               |                  |                                                 |              |                    |                     |  |  |
| 8   | Personnel ~                                     |                                | Snap photo                                                                                                    | Name     | Staff/Visitor | Body temperature | Pass status                                     | Device name  | Access direction 0 | Creation time       |  |  |
| (0) | Pass                                            |                                | 1                                                                                                    | Stranger | Stranger      | 36.3°C / 97.3°F  | Body temperature is normal.                     | 8CFCA0036550 | Face recognition   | 2020-06-04 15:44:09 |  |  |
|     | Pass records                                    |                                | 2                                                                                                    | Stranger | Stranger      | 36.3°C / 97.3°F  | <ul> <li>Body temperature is normal.</li> </ul> | 8CFCA0036550 | Face recognition   | 2020-06-04 15:43:58 |  |  |
|     | Pass permission                                 |                                | 8                                                                                                    | Stranger | Stranger      | 36.5°C / 97.7%   | <ul> <li>Body temperature is normal.</li> </ul> | 8CFCA0036550 | Face recognition   | 2020-06-04 15:40:44 |  |  |
|     | Blacklist                                       |                                | 2                                                                                                    | Stranger | Stranger      | 36.5℃ / 97.7%    | <ul> <li>Body temperature is normal.</li> </ul> | 8CFCA0036550 | Face recognition   | 2020-06-04 15:39:25 |  |  |

| 6  | 3 | Console                  |   | Pass management / Pass records / Export record |          |                       |                    |                           |                          |                      |                 |                |                     |           |
|----|---|--------------------------|---|------------------------------------------------|----------|-----------------------|--------------------|---------------------------|--------------------------|----------------------|-----------------|----------------|---------------------|-----------|
| Ģ  |   | Device<br>management     | ~ |                                                |          |                       |                    |                           |                          |                      |                 | Search         |                     | Search    |
| Ġ  | Ð | Attendance<br>management | ~ | Number                                         | Operator | Screening date        | Screening identity | Screening access<br>state | Screening access<br>type | Input screening name | Record quantity | Export state   | Operation time      | Operate   |
|    |   |                          |   | 3                                              | admin    | 2020-06-04~2020-06-04 | All                | All                       | All                      |                      | 12              | Completed      | 2020-06-04 15:41:28 | 自干        |
| æ  |   | Personnel<br>management  | ~ | 2                                              | admin    | 2020-06-04~2020-06-04 | All                | All                       | All                      |                      | 11              | Completed      | 2020-06-04 15:40:11 | 日子        |
|    |   |                          |   | 1                                              | admin    | 2020-06-04~2020-06-04 | All                | All                       | All                      |                      | 11              | Completed      | 2020-06-04 15:39:54 | □ 土       |
| (0 |   | Pass<br>management       |   |                                                |          |                       |                    |                           |                          |                      | 3 total 10N     | ote/Page + c c | M <b>) ) 1</b>      | Page Jump |
|    |   |                          |   |                                                |          |                       |                    |                           |                          |                      |                 |                |                     |           |

## 5.1.3 Delete settings

You can set the stranger record retention time. When the default value is 0, the stranger pass record will not be deleted automatically. For example, when stranger record retention time is set as 2 and when stranger record creation time exceeds 2 days (i.e. 48 hours), it will be automatically deleted. At the same time, the corresponding stranger records in the client-side will also be deleted synchronously.

## 5.1.4 Timing refresh

After the timing refresh button is turned on, the pass record page will be automatically refreshed every 6 seconds to display the newly generated pass record data. When you leave this page manually and then return, the switch button will remain the open state.

## 5.2 Pass permission

Manage the access rights of added employees and visitors.

| All group               | Refre | ah             |                          |              |                            |                          |               | Please enter personnel ID, name or phone nu | mber for fuzzy query. |
|-------------------------|-------|----------------|--------------------------|--------------|----------------------------|--------------------------|---------------|---------------------------------------------|-----------------------|
| BCFCA0038A45 (164)      |       | Portrait photo | Portrait check<br>status | Personnel ID | Name                       | ID                       | Phone number  | Expiration date                             | Operate               |
| xxxxxxxxxxxxxxxxx (164) |       | A              | No photo                 | 33154        | MS FADZLIANA               | Emplo<br>yee             | +60196241401  | Permanent                                   | 8                     |
|                         |       | A              | No photo                 | 33020        | EN AIDIL                   | Emplo<br>yee             | +60196684591  | Permanent                                   | W.                    |
|                         |       | A              | No photo                 | 99996        | AHMAD NAJID BIN KHAMIS     | Emplo<br>y <del>ee</del> | +60127528112  | Permanent                                   | 8                     |
|                         |       | A              | No photo                 | 99997        | MOHD ARMIEZAN BIN ABDU     | Emplo<br>yee             | +60196607491  | Permanent                                   | w.                    |
|                         |       | A              | No photo                 | 99998        | RAZMAT BIN ALI             | Emplo<br>yee             | +60123363383  | Permanent                                   | ×.                    |
|                         |       | A              | No photo                 | 99999        | Rosli Bin Yunus            | Emplo<br>yee             | +60124567415  | Permanent                                   | <i>t</i> e            |
|                         |       | A              | No photo                 | 271          | Ahmad Firdaus Bin Ramli    | Emplo<br>yee             | +601116557967 | Permanent                                   | W.                    |
|                         |       | A              | No photo                 | 268          | Azibor                     | Emplo<br>yee             | +601128472478 | Permanent                                   | W.                    |
|                         |       | A              | No photo                 | 266          | Md Alle                    | Emplo<br>yee             | +60176892545  | Permanent                                   | 10                    |
|                         |       |                | No photo                 | 265          | Baharudin Shah Bin Che Nab | Emplo<br>yee             | +60123158742  | Permanent                                   | ×.                    |

### 5.2.1 Employee pass permission settings

Steps: Enter the [Pass permission] page and click the "Employee Access Authorization" button.

#### • Pass permission

- Select personnel, devices, pass permission and permanent effective time, and click "Save" button to start pass permission. After the device is successfully authorized, the person can pass the gate and the validity period is permanent.
- 2) Select personnel, devices, pass permission and temporary effective time, and click "Save" button to start pass permission. After the device is successfully authorized, the person can pass through the gate within the time range set by the validity period. If the validity period is exceeded, the recognition fails.

| EmployeeID                                              | Name | Phone number             | Creation time |  |
|---------------------------------------------------------|------|--------------------------|---------------|--|
|                                                         |      | No Data                  |               |  |
|                                                         |      |                          |               |  |
| itep two: Device Selection Alternative devices list 0/3 |      | Selected device list 0/0 |               |  |
|                                                         |      | Selected device list 0/0 |               |  |

#### **Description of Pass permission:**

- Click the Save button to start the pass permission. Present the current synchronization status, authorization progress, number of successes and failures of each device in the form of a list, and display device names.
- > The person who failed the authorization is recorded in the "Verification Failure Description" table. You can click "Export Settings Failed Number" to export and view the authorization failure information.
- > The person who fails the authorization, after modifying the corresponding failure information, can re-authorize until the authorization is successful.

| Pass management / Permission | records / Permission details |                 |                    | Export failed personnel information |
|------------------------------|------------------------------|-----------------|--------------------|-------------------------------------|
| Time: 2020-04-08 11:08:46    | Types: Employee permission   | Operator: admin |                    |                                     |
| Device name                  | Permission progress          |                 | Number of failures | Number of successes                 |
| 8CFCA0035EFC                 |                              | 121/121         | 2                  | 119                                 |
| 8CFCA0036372                 |                              | 121/121         | 2                  | 119                                 |
| 8CFCA0038A43                 |                              | 121/121         | 2                  | 119                                 |
|                              |                              |                 |                    |                                     |

#### • Revoke pass permission

Select a person, select a device, de-authorize, and click the "Save" button to start revoking the permission. The de-authorization is the same as the "pass permission" logic, except that the selected person is removed from the selected device.

### 5.2.2 Visitor pass permission settings

Steps: On the [Pass permission] page, click the "Visitor pass permission" button.

**Smart Pass** 

#### • Pass permission

Select the visitor, select the device, pass permission and valid time range, and click the "Save" button to start the pass permission. After successful authorization on the device side, the visitor can pass the gate to be valid within the set effective time range.

| nagement / Pass permission / Visit                        | tor pass permission |                          |               |  |
|-----------------------------------------------------------|---------------------|--------------------------|---------------|--|
| Step one: Visitor selection                               |                     |                          |               |  |
| VisitorID                                                 | Name                | Phone number             | Creation time |  |
|                                                           |                     | No Data                  |               |  |
| Step two: Device Selection                                |                     |                          |               |  |
| Alternative devices list 0/3                              | 3                   | Selected device list 0/0 |               |  |
| <ul> <li>♦ All group</li> <li>♥ Default group</li> </ul>  | < Remove<br>Add >   |                          |               |  |
| itep three: Permission status select<br>Pass permission ⑦ |                     |                          |               |  |
| End time: 2020-04-08                                      | 23:59               |                          |               |  |
|                                                           |                     | Cancel Save              |               |  |

#### **Description of pass permission:**

- Click the Save button to start the pass permission. Present the current synchronization status of each device in the form of a list, showing the device name, synchronization pass permission, number of successful and failed. The person who failed the permission is recorded in the "Verification Failure Description" table. You can click "Export Settings Failed Number" to export and view the permission failure information.
- Visitors who have failed authorization can revise the authorization after revising the corresponding failure information until the authorization is successful.

#### • Revoke pass permission

Select personnel and equipment, and revoke the permission. Click the "Save" button to start. Revoke permission is the same as "Pass permission", except that the reassigned personnel are removed from the original equipment.

### 5.2.3 Revoke permission

In the authorized personnel list, you can click the "Revoke permission" button behind the list record to release the authorization. After the removal is successful, the corresponding employees and visitors will have no pass permissions. You can also check personnel records and click "Remove permissions" for batch operations.

| Pass management / Pass permission                            |      |                | permission     | re you want to revol<br>of this people unde<br>88A46) device? |                        |              |              | Employee pass permission                                  |
|--------------------------------------------------------------|------|----------------|----------------|---------------------------------------------------------------|------------------------|--------------|--------------|-----------------------------------------------------------|
| <ul> <li>✓ ▲ All group</li> <li>✓ ♥ Default group</li> </ul> | Refi | _              | Portrait check |                                                               | Cancel                 |              |              | Please enter personnel ID, name or phone number for fuzzy |
| BCFCA0038A46 (164)     x0000000000 (164)                     |      | Portrait photo | status         | Personnel ID                                                  | Name                   | ID           | Phone number | Expiration date                                           |
| ·                                                            |      |                | No photo       | 33154                                                         | MS FADZLIANA           | Emplo<br>yee | +60196241401 | Permanent                                                 |
|                                                              |      |                | No photo       |                                                               | EN AIDIL               | Emplo<br>yee | +60196684591 | Permanent                                                 |
|                                                              |      |                | No photo       | 99996                                                         | AHMAD NAJID BIN KHAMIS | Emplo<br>yee | +60127528112 | Permanent                                                 |
|                                                              |      |                |                |                                                               |                        | Carala       |              |                                                           |

| All group<br>Pofault group | Rev | oke permission |                          |              |                            |              |               | Please enter personnel ID, name or phone | number for fuzzy query. |
|----------------------------|-----|----------------|--------------------------|--------------|----------------------------|--------------|---------------|------------------------------------------|-------------------------|
| BCFCA0038A46 (164)         |     | Portrait photo | Portrait check<br>status | Personnel ID | Name                       | ID           | Phone number  | Expiration date                          | Oper                    |
| 💭 xxxxxxxxxxxxx (164)      |     | A              | No photo                 | 33154        | MS FADZLIANA               | Emplo<br>yee | +60196241401  | Permanent                                | 8                       |
|                            |     | A              | No photo                 | 33020        | EN AIDIL                   | Emplo<br>yee | +60196684591  | Permanent                                | 8                       |
|                            |     | A              | No photo                 | 99996        | AHMAD NAJID BIN KHAMIS     | Emplo        | +60127528112  | Permanent                                | 8                       |
|                            |     | A              | No photo                 | 99997        | MOHD ARMIEZAN BIN ABDU     | Emplo<br>yee | +60196607491  | Permanent                                | 10                      |
|                            |     | A              | No photo                 | 99998        | RAZMAT BIN ALI             | Emplo        | +60123363383  | Permanent                                | 8                       |
|                            |     | A              | No photo                 | 99999        | Rosli Bin Yunus            | Emplo<br>yee | +60124567415  | Permanent                                | æ                       |
|                            |     | A              | No photo                 | 271          | Ahmad Firdaus Bin Ramli    | Emplo<br>yee | +601116557967 | Permanent                                | થ                       |
|                            |     | A              | No photo                 | 268          | Azibor                     | Emplo<br>yee | +601128472478 | Permanent                                | R                       |
|                            |     | A              | No photo                 | 266          | Md Alle                    | Emplo<br>yee | +60176892545  | Permanent                                | R                       |
|                            |     |                | No photo                 | 265          | Baharudin Shah Bin Che Nab | Emplo        | +60123158742  | Permanent                                | w.                      |

### 5.2.4 Refresh permission information

On the [Pass permission] page, click the "Refresh" button to refresh all authorized information in

**Smart Pass** 

the list to the latest state.

# 5.3 Blacklist monitoring

### 5.3.1 Blacklist monitoring settings

Steps: Enter the [Blacklist monitoring] page and click the "Blacklist monitoring settings" button.

#### • Blacklist monitoring settings

- Select the blacklist and device and snap to report. Click the "Save" button to start the blacklist monitoring. After the device is successfully monitored, the person will be recognized and captured when reporting through the gate.
- 2) Select the blacklist and device, choose to enable the snapshot report function, and enable the alarm sound. Click the "Save" button to start the blacklist monitoring. After the device is successfully monitored, the person will be identified through the gate, snapped to report and emit an alarm sound.

| BlacklistID                                                                                    | Name     | Phone number             | Creation time |  |
|------------------------------------------------------------------------------------------------|----------|--------------------------|---------------|--|
|                                                                                                |          | No Data                  |               |  |
| Step two: Device Selection                                                                     |          |                          |               |  |
| Alternative devices list 0,                                                                    | /3       | Selected device list 0/0 |               |  |
| All group     Grault group     Grault group     SCFCA0038A43     SCFCA0036372     SCFCA0035EFC | < Remove |                          |               |  |
| Step three: Monitoring settings<br>Snapshot report ⑦<br>Snapshot report and turn on alarm sou  | nd. Ø    |                          |               |  |
| Revoke blacklist monitoring Ø                                                                  |          |                          |               |  |

Smart Pass

#### **Description of Pass permission:**

- Click the Sure to start the blacklist monitoring. Present the current synchronization status of each device in the form of a list, display the device name, synchronization monitoring progress, the number of successful and the number of failed. The monitoring failures are recorded in the "Export Blacklist Monitoring Failure Information" table. You can click the export table to view the monitoring failure information.
- Blacklist personnel who failed to monitor, after modifying the corresponding failure information, can re-monitor the settings until the monitoring registration is successful.

#### Revoke blacklist monitoring

Select blacklist and device, and release blacklist monitoring. Click the "Save" button to start the release.

### 5.3.2 Identification record query

Enter the [Blacklist monitoring] page, click the "Identify Record Inquiry" button to enter the [Identify record inquiry] page, and display the identification records of all blacklist personnel. Blacklist identification records can be selected according to grouping, device, and date range inquiries.

| All group |                |              |        | Date: 2020-06- | 03 [D] Please enter personnel ID, name or   | phone number for fuzzy query |
|-----------|----------------|--------------|--------|----------------|---------------------------------------------|------------------------------|
|           | Portrait photo | Personnel ID | Name   | Phone number   | Monitoring settings                         | Date recognition             |
|           |                | 123ada       | werwer | 654654         | Snapshot report and turn on alarm<br>sound. | 2020-06-03 11:19:03          |
|           |                | 123ads       | werwer | 654654         | Snapshot report and turn on alarm sound.    | 2020-06-03 11:18:59          |
|           | 1              | 123ada       | werwer | 654654         | Snapshot report and turn on alarm sound.    | 2020-06-03 11:18:55          |
|           | 1991<br>1991   | 123ads       | werwer | 654654         | Snapshot report and turn on alarm<br>sound. | 2020-06-03 11:18:51          |
|           | 1              | 123ads       | werwer | 654654         | Snapshot report and turn on alarm sound.    | 2020-06-03 11:18:28          |
|           | 1              | 123ads       | werwer | 654654         | Snapshot report and turn on alarm<br>sound. | 2020-05-03 11:18:20          |
|           | 19 C           | 123ada       | werwer | 654654         | Snapshot report and turn on alarm sound.    | 2020-06-03 11:18:09          |
|           | 1              | 123ads       | werwer | 654654         | Snapshot report and turn on alarm<br>sound. | 2020-06-03 11:18:01          |
|           |                |              |        |                | 8 total 10Note/Page + c c                   | V1 x x 1 Page J              |

### 5.3.3 Remove monitoring

In the blacklist monitoring personnel list, you can click the "remove monitoring" button behind the list record to release monitoring. After the removal is successful, the blacklist removes the snapshot monitoring or alarm from the selected device. You can also check the personnel record and click "remove monitoring" to perform batch operations.

| iss management / Blacklist monitor                                               | ing  |                                  |                                | re you want to revoke the l<br>of this person under (xxx: |        |                        | Identification records query Blacklist                                                                                                    |                  |
|----------------------------------------------------------------------------------|------|----------------------------------|--------------------------------|-----------------------------------------------------------|--------|------------------------|----------------------------------------------------------------------------------------------------|------------------|
| ← 🏫 All group<br>← 🐨 Default group                                               |      |                                  |                                |                                                           | Cancel |                        |                                                                                                    | y query. C       |
| 8CFCA0038A46 (0)                                                                 |      | Portrait photo                   | Portrait check status          | Personnel ID                                              | Name   | Phone number           | Monitoring settings Created date                                                                                                    | Operate          |
| 💭 xxxxxxxxxxxxxx (1)                                                             |      | 2                                | Checked                        | 123ads                                                    | werwer | 654654                 | Snapshot report and turn 2020-06-03 10:32:35<br>on alarm sound.                                                                                                   | 8                |
|                                                                                  |      |                                  |                                |                                                           |        |                        | 1 total 10Note/Page * < < 1/1 > > 1                                                                                                    | Page Ju          |
|                                                                                  |      | -                                |                                |                                                           |        |                        |                                                                                                    |                  |
| s management / Blacklist monitori                                                | ng   |                                  |                                |                                                           |        |                        | Identification records query Blacklist                                                                                                    | monitoring setti |
| s management / Blacklist monitori                                                | 1    | oke monitoring                   |                                |                                                           |        |                        | Bestification records query Blacking Please enter personnel ID, name or phone number for fuzzy                                                                    | r query.         |
| 🎓 All group                                                                      | 1    | ske monitoring<br>Portrait photo | Portrait check status          | Personnel ID                                              | Name   | Phone number           |                                                                                                    |                  |
| <ul> <li>☆ All group</li> <li>▼ Default group</li> </ul>                         | Rev  |                                  | Portrait check status  Checked | Personnel ID<br>123ads                                    | Name   | Phone number<br>654654 | Please enter personnel ID, namie or phone number for fuzzy                                                                                                    | r query. C       |
| <ul> <li>All group</li> <li>V Default group</li> <li>BCFCA0038A46 (0)</li> </ul> | Reve |                                  |                                |                                                           |        | 654654                 | Please enter personnel IC, same or phone number for fazzy<br>Monthoring settings Created date<br>Brapabel report and fam 2000 nz as 1000 nz                       | operate          |
| <ul> <li>All group</li> <li>V Default group</li> <li>SCFCA0038A46 (0)</li> </ul> | Reve |                                  |                                |                                                           |        | 654654                 | Please enter personnel 10, nerve or phone number for hazy<br>Monitoring settings Created date<br>Snapshot report and flurn<br>on alium sound. 2020;06-02 10:32:35 | operate          |
| <ul> <li>All group</li> <li>V Default group</li> <li>BCFCA0038A46 (0)</li> </ul> | Reve |                                  |                                |                                                           |        | 654654                 | Please enter personnel 10, nerve or phone number for hazy<br>Monitoring settings Created date<br>Snapshot report and flurn<br>on alium sound. 2020;06-02 10:32:35 | operate          |

# **5.4 Permission records**

[Permission records] The module contains the information records of the "Permission" and "Remove permission" of employees and visitors, as well as the blacklist monitoring and contact monitoring setting operations. You can enter the list to view the details of related records. Smart Pass Management Platform User Manual

|                      |               |                      |               |                     | Co caojian |
|----------------------|---------------|----------------------|---------------|---------------------|------------|
| s management / Permi | ssion records |                      |               |                     |            |
|                      |               |                      |               | Search              | Search     |
| erial number         | Operator      | Types                | Status        | Time                | Operate    |
| 3                    | admin         | Visitor permission   | Sync complete | 2020-04-08 16:03:28 | :=         |
| 2                    | admin         | Blacklist monitoring | Sync complete | 2020-04-08 16:03:18 | :=         |
| 1                    | admin         | Employee permission  | Sync complete | 2020-04-08 16:00:24 | :=         |
| 8                    | admin         | Employee permission  | Sync complete | 2020-04-08 15:35:32 | :=         |
| 7                    | admin         | Blacklist monitoring | Sync complete | 2020-04-08 14:54:50 | :=         |
| 6                    | admin         | Visitor permission   | Sync complete | 2020-04-08 14:44:00 | :=         |
| 5                    | admin         | Blacklist monitoring | Sync complete | 2020-04-08 14:39:55 |            |
| 4                    | admin         | Employee permission  | Sync complete | 2020-04-08 14:39:20 | :=         |
| 3                    | admin         | Employee permission  | Sync complete | 2020-04-08 14:16:47 | :=         |
| 2                    | admin         | Employee permission  | Sync complete | 2020-04-08 14:16:05 | :=         |

### Permission details are as follow:

| =>                            |                             |                 |                    | 🔵 caojian                           |
|-------------------------------|-----------------------------|-----------------|--------------------|-------------------------------------|
| ass management / Permission r | ecords / Permission details |                 |                    | Export failed personnel information |
| Time: 2020-04-08 16:03-28     | Types: Visitor permission   | Operator: admin |                    |                                     |
| Device name                   | Permission progre           | 255             | Number of failures | Number of successes                 |
| 8CFCA0035EFC                  |                             | 2/2             | 0                  | 2                                   |
| 8CFCA0036372                  | -                           | 2/2             | 0                  | 2                                   |
|                               |                             | 2/2             | 0                  | 2                                   |

# 6.Chapter Six System Management

# 6.1 Group structure

[Group structure] The module is used to manage the group structure and enterprise user information management in the enterprise. The hierarchical relationship is created and managed by admin or enterprise administrator.

| All group          |           |                    |               | Enter user name for fuzzy query. | C           |
|--------------------|-----------|--------------------|---------------|----------------------------------|-------------|
| Default user group | Username  | Belonging group    | Role types    | Recent login                     | Operate     |
|                    | caojian01 | Default user group | User          | 2020-04-08 18:15:44              | 108         |
|                    | caojian   | Default user group | Group manager | 2020-04-08 18:41:11              | / ₩ 8       |
|                    |           |                    | 2 tot         | al 10Note/Page * e e 1/1 5       | » 1 Page Ju |
|                    |           |                    |               |                                  |             |

### 6.1.1 Attribution of business data

- Various business data generated by enterprise users will only be stored under the group structure group in the enterprise where they belong, and all business modules in the enterprise are grouped using the same group structure.
- In the same enterprise organization structure, users at a high level can access business data in a low-level structure. Conversely, low-level users cannot access high-level business data, and other companies cannot access these data.
- In the same enterprise group structure, business data between groups is visible within the group.
- An enterprise administrator can manage all business data in the organization structure of the enterprise, but cannot access data of other enterprises.

### 6.1.2 Group management

• Create a group: select a group and click + to enter the [New Group] page. On this page,

you only need to fill in the group name and save it.

- Modify and delete operations: (omitted)
- Group permission description: visible in the default group

|                                       |          | New group                                                                                 | ×                      |                                                   |          |
|---------------------------------------|----------|-------------------------------------------------------------------------------------------|------------------------|---------------------------------------------------|----------|
| System management / Organization stru | Username | Superior group: All group  • Group name: Chinese, letters, numbers, horizontal lines, une | lenscore               | Enter user nerve for facty govery<br>Recent login | New user |
|                                       |          |                                                                                           | Cancel Sure<br>No data | Ototal 10Rote/Page =   + + 11 + + 1               |          |
|                                       |          |                                                                                           |                        |                                                   |          |

### 6.1.3 User management

#### • User creation

Click "Add User" to enter the [Add User] page. Select the group; fill in the user name and password; after confirming the password, group administrator and role, click "Submit", as shown below:

Note: By default, it is a normal user. After selecting a normal user, you need to select a role; if you select an administrator, you do not need to select a role to have all the permissions under this group.

| stem management / Organization st | ructure / New user  |                                                                                  |
|-----------------------------------|---------------------|----------------------------------------------------------------------------------|
| - 🏠 All group                     | Username:           | Lowercase letters, numbers, horizontal lines, underscores and in 3-18 characters |
| Default user group                | Password:           | Letters, numbers, @, # (6 ~ 15 characters)                                       |
|                                   | Confirm password:   | Please enter the password again.                                                 |
|                                   | Group dministrator: | Ves 💿 No                                                                         |
|                                   | Role selection:     | ΑΑΑΑΑΑ                                                                           |
|                                   | Group selection:    | Please select a group from the left.                                             |
|                                   |                     | Submit                                                                           |
|                                   |                     |                                                                                  |

- Modify, query, delete operations: (omitted)
- User password modification: Note that only administrators (admin or company

administrators) can reset passwords for users in the group. Reset the password to 123456.

| ⊡                                      | _            |                                                                                                    |           |            |                             | C caojian |
|----------------------------------------|--------------|----------------------------------------------------------------------------------------------------|-----------|------------|-----------------------------|-----------|
| System management / Organization struc | ture Data ca | Are you sure you want to reset your password?<br>Data cannot be recovered after reset. Please proceed<br>cautiously! |           |            |                             | New us    |
| ✓ ▲ All group ☑ Default user group     |              |                                                                                                    | Cancel OK |            |                             | Q         |
|                                        | Username     | Belonging group                                                                                                    | o Rol     | e types    | Recent login                | Operate   |
|                                        | caojian01    | Default user grou                                                                                                    | up Use    | r          | 2020-04-08 18:15:44         | ∕∎6       |
|                                        | caojian      | Default user grou                                                                                                    | up Gro    | up manager | 2020-04-08 19:07:39         | ∕∎6       |
|                                        |              |                                                                                                    |           | 2 total    | 10Note/Page ▼ < < 1/1 > > 1 | Page Jun  |
|                                        |              |                                                                                                    |           |            |                             |           |
|                                        |              |                                                                                                    |           |            |                             |           |
|                                        |              |                                                                                                    |           |            |                             |           |
|                                        |              |                                                                                                    |           |            |                             |           |
|                                        |              |                                                                                                    |           |            |                             |           |

# 6.2 Role management

[Role management] It is used to create and manage roles. Roles are used to control various business function modules and function operations of users in the system. It is composed of different function operation rights.

- Description of roles
- Each enterprise can create one or more roles with different permission scopes, which are used to perform different functions for different users in the enterprise group structure.

Role information is independent between enterprises and cannot be accessed by each other. Note: The role of admin is the system super administrator, which can manage all the functional modules and business data in the system. Among them, the functions of [System Settings] and [Enterprise Management] can only be managed by admin users, other users cannot see these two modules, including enterprise administrator users.

#### Role creation

Go to [Permission Management]-[Role Management], click the "Add Role" button to enter the [Add Role] page.

| System manageme     | nt / Role management / New role                                                                                                    |  |
|---------------------|----------------------------------------------------------------------------------------------------|--|
| * Role name:        | Chinese, letters, numbers, horizontal lines, underscores and in 1–32 characters                                                                                                    |  |
| * Role permissions: | All permissions                                                                                                    |  |
|                     | Device list         Personnel list         Visitor management         Blacklist management           Pass records         Pass permission         Blacklist monitoring         Permission records           System log         System log         System log         System log         System log |  |
|                     | Submit                                                                                                    |  |
|                     |                                                                                                    |  |

# 6.3 Business management

[Enterprise Management] The module can only be operated by the super administrator and is used to create and manage enterprise accounts in the system. Each corporate account has corporate administrator rights and can be used to log in to the system. After logging in to the system, the account can manage the organizational structure, users, and roles within the enterprise, and can view and manage all business data created by the enterprise users. But there is no operation authority for the [System Settings] and [Enterprise Management] functions, nor can you see the data of other enterprise users.

Super administrators can create, modify, query, and delete enterprises, as shown in the following figure:

| ystem management / Business mana | igement      |                    |              |                                         | New compar        |
|----------------------------------|--------------|--------------------|--------------|-----------------------------------------|-------------------|
|                                  |              |                    | Enter        | r company code for query. Enter company | name for query. Q |
| Company code                     | Company name | Administrator name | Phone number | Creation time                           | Operate           |
| 8270370828961023                 | wwwwwwww     | 12345              |              | 2020-06-03 11:26:31                     | / 0               |
|                                  |              |                    |              | 1 total 10Note/Page - c 1/1 >           | ▶ 1 Page Jun      |
|                                  |              |                    |              |                                         |                   |
|                                  |              |                    |              |                                         |                   |
|                                  |              |                    |              |                                         |                   |
|                                  |              |                    |              |                                         |                   |

Note: Enterprise delete operation is supported. After deleting an enterprise, all data associated with the enterprise will be deleted, and the devices under the enterprise will belong to the admin default group.

# 6.4 System log

[System Log] The system log list on the page contains the user's operation date, function modules, log details, operation results, operator and other information records during the use of the system.

| stem management )                 | / Operation log                            |                                                                                                    |                                                             |                   |
|-----------------------------------|--------------------------------------------|----------------------------------------------------------------------------------------------------|-------------------------------------------------------------|-------------------|
| The operation log o               | only records important operations, not all | ser actions.                                                                                                    |                                                             |                   |
| Functional module:<br>Start time: | All<br>Select a start time to query        | Operation result AA      End time: Solicit a and time to quary                                                                |                                                             | _                 |
| Operation date                    | Functional module                          | Log details                                                                                                    | Operation result                                            | Operator<br>admin |
| 2020-06-03 10:51:26               | Device management                          | Volume Setting: 94,Closure plan,Affected device[%CFCA00390007] Volume Setting: 86,Closure plan,Affected device[%CFCA00390007] | Succeeded     Succeeded                                     | admin             |
| 2020-06-03 10:51:23               | Device management                          | Volume Setting: 73,Closure plar,Affected device ["8CFCA003900D']                                                              | <ul> <li>Succeeded</li> </ul>                               | admin             |
| 2020-06-03 10:51:22               | Device management                          | Volume Setting: 63,Closure plan,Affected device ["SCFCA00390DD"]                                                              | <ul> <li>Succeeded</li> </ul>                               | admin             |
| 2020-06-03 10:51:20               | Device management                          | Volume Setting: 54,Closure plan,Affected device ["8CFCA00390DD"]                                                              | <ul> <li>Succeeded</li> </ul>                               | admin             |
| 2020-06-03 10:51:19               | Device management                          | Volume Setting: 43,Closure plan,Affected device.["8CFCA00390DD"]                                                              | <ul> <li>Succeeded</li> </ul>                               | admin             |
| 2020-06-03 10:51:17               | Device management                          | Volume Setting: 33,Closure plan,Affected device.["8CFCA00390DD"]                                                              | Succeeded                                                   | admin             |
| 2020-06-03 10:51:16               | Device management                          | Volume Setting: 23,Closure plan,Affected device ["8CFCA00390DD"]                                                              | Succeeded                                                   | admin             |
| 2020-06-03 10:51:14               | Device management                          | Volume Setting: 15,Closure plan,Affected device.['8CFCA00390DD']                                                              | <ul> <li>Succeeded</li> </ul>                               | admin             |
| 2020-06-03 10:51:13               | Device management                          | Volume Setting: 7,Closure plan,Affected device[%CFCA00390D07]                                                                 | <ul> <li>Succeeded</li> </ul>                               | admin             |
|                                   |                                            | 61 1                                                                                                    | total 10Note/Page = $\kappa$ $\leftarrow$ 3/7 $\rightarrow$ | » 3 Page Ju       |

# 6.5 System setting

The system settings provide several functions such as "background server port", "message service port", "database service port configuration", and "mail settings" (The background of English version supports the function of temperature display mode).

**Smart Pass** 

- Support web service port configurable: background service port can be configured (between 9000-9999), the default is 9000; message service port can be configured (between 7000-7999), the default is 7788; database service port can be configured (Between 3000-3999), the default value is 3306, after setting, you need to restart the background to take effect.
- 2. Background support system current time display.

| System management          | / System settings        |  |  |
|----------------------------|--------------------------|--|--|
| Version:                   | MIPS_GATE_Basic_v2.2.0   |  |  |
| System current time:       | 2020-04-08 19:12:11      |  |  |
| Backstage service<br>port: | 9000<br>9000~9999between |  |  |
| Message service<br>port:   | 7788<br>7000~7999between |  |  |
| Database service<br>port:  | 3307<br>3000~3999between |  |  |

#### 3. Email Settings

After the email information of sender and recipient is configured in the email setting, the email notification can be received after the passage record of abnormal body temperature appears in the background, and the email containing attendance record can be received periodically at a set period.

|     | Smart Pass<br>Management Platform |                                                   | Email Settings                   |                                                       | × • | imin |
|-----|-----------------------------------|---------------------------------------------------|----------------------------------|-------------------------------------------------------|-----|------|
| Θ   |                                   | System management / System settings               |                                  |                                                       |     |      |
| 9   |                                   | Version: MIPS_GATE_Senic_v2.5.0.0 2020            | e Email Type:                    | Sender Information                                    |     |      |
| 团   |                                   | System current time: 2020-08-03 19:46:46          | Sender Email Account:            | Please input email account                            |     |      |
| 8   |                                   | Backstage service. 9000<br>port: 9000-9990bstween | Email Paseword:                  | Please input entail possword                          |     |      |
| (0) |                                   | Message service 7788<br>port 7000-7090petwwen     | * Email Protocol Type:           | IMAP ( SMTP POP3                                      |     |      |
| B   |                                   |                                                   | • Email Server:                  | Pease input file ernell server                        |     |      |
| 8   |                                   | port<br>3000-39995etteren                         | Port Number:                     | Please input the port number                          |     |      |
|     |                                   | Email Settings                                    | Sending pictures                 | 🖲 Yes 🕜 No                                            |     |      |
|     |                                   | Temperature display Celeius Pahrenheit mode       | * Sending identity type:         | 🖲 Yes 🕕 No                                            |     |      |
|     |                                   |                                                   | Sending person:                  | Stranger Visitor Employee                             |     |      |
|     |                                   |                                                   | Instant email Content Settings : | Abnormal body temperature. On O<br>Attendance records |     |      |
|     |                                   |                                                   | Test send                        | Cancel Sure                                           |     |      |

- Sender information
- 1) Mailbox type

There are two types of mailboxes: "Office" and "Other Mailbox". "Other Mailbox" is selected by

default. When the email to be sent is a non-Office mailbox, please select this option and fill in the parameters.

2) Sender email account

Enter the name of the email you want to send the message to. Note: Due to the different automatic judgment policies and mechanisms of mail service providers, various restrictions of mail service providers may be triggered if a newly registered email is used as the sender for frequent sending.

3) Email password

Enter the email password of the email to be sent. Note: Different email servers may have different requirements. For example, if QQ mail needs to open the authorization code separately in the setting page of the account, then fill in the authorization code. Click the icon on the right side of the input box to change the password plain-text or cipher-text display.

4) Mailbox protocol type

Please select the protocol type according to the type supported by the sender mailbox server, which is usually listed on the help page of the email service provider.

5) Mailbox server

Please fill in according to the server address listed in the sender's mailbox server, which is usually listed on the help page of the mail service provider.

#### 6) Port number

Please fill in according to the port number listed in the sender's mailbox server, which is usually listed on the help page of the mail service provider.

7) Sending pictures

You can choose whether the content of each email needs to include the attachment of the captured pictures.

8) Sending identity type

You can choose whether to mark the person's identity type in the email content each time you send the email.

9) Sending personnel

You can select one or more identities including stranger, visitor and employee. The unselected

**Smart Pass** 

identity type will not trigger the background to send mail.

10) Sending instant mail content settings

The abnormal temperature switch and attendance record switch are turned off by default. When the "Abnormal Temperature" switch is turned on, a reminder email will be sent every time a abnormal temperature record appears in the background.

After turning on the "Attendance Record" switch, the email containing attendance record can be sent automatically according to the specified time set(one day, three days, one week, two weeks, one month).

Recipient information

If you fill in the recipient's email account, you can receive emails automatically sent from the background. You can add/remove recipients by clicking the "+" or "-" icon on the right. Multiple recipients can receive abnormal temperature emails and attendance records emails at the same time. The recipient's email addresses can be filled in a maximum of 10 and a minimum of 1. Note: Due to the different mechanisms of mail service providers, it is possible to mark emails with repeated subject lines as spam. Therefore, this problem can be avoided by adding the sender's email account to the white list in the recipient's mailbox.

Test sending

After filling in all the parameters and information, you can click the [Test sending] button to check whether the email is sent and received normally. After clicking, an email with a fixed content template will be sent to each recipient's mailbox.

4. Temperature display mode(Only the background of English version support this function) You can select one or more degrees Celsius and Fahrenheit to submit and save. When a single temperature unit is selected, only one temperature unit will be displayed on the home page of the background and the personnel temperature in the pass record. When both temperature units are selected, two temperature units will be displayed on the home page of the background and the personnel temperature in the pass record at the same time.

# 7. Chapter Seven Attendance Management

# 7.1 Attendance rules

[Attendance rules] Add, modify and delete related rules including shifts, holidays, public holidays, and device groups, etc. are set in this module.

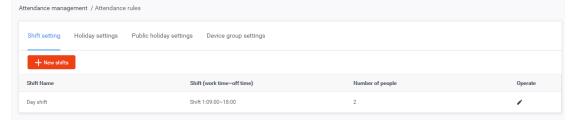

### 7.1.1Shift settings

The shift setting contains a default shift. Click the new shift button to increase the shift. Click the modify shift icon in the operation to modify the parameters in the current shift. Click the delete shift icon in the operation to delete the current shift.

#### > New shift

Click the New shift button to open the new shift settings interface.

| New shifts       |                                                |                                                                                |                                       | ×                                    |
|------------------|------------------------------------------------|--------------------------------------------------------------------------------|---------------------------------------|--------------------------------------|
| s<br>Shift name: | No more than 32 ch                             | aracters                                                                       |                                       |                                      |
| Shift settings:  | + Add Add                                      | up to 4 shifts                                                                 |                                       |                                      |
|                  | Time                                           | Period                                                                         | Notes                                 | Operate                              |
|                  | Time1                                          | Work time:         09:00         ②           Off time:         18:00         ② |                                       | s is not late<br>m<br>v leave is not |
| Overtime rules:  | Working hours are ove<br>overtime on working o |                                                                                | s and after work hours are later than | 21:00 🕗 counting as                  |
|                  | Public holiday / holida                        | ay work time is at least 1 O counting as overtime.                             | minutes and work time is earlier than | <ul> <li>and work time is</li> </ul> |
|                  |                                                |                                                                                |                                       | Cancel                               |

#### Shift name

1) The name can be customized to enter no more than 32 characters.

#### Shift settings

- 1) The default is one shift. You can click the Add button to add shifts and set up to 4 shifts.
- 2) ou can select / clear / customize the specific working / off time within the time period.
- 3) You can select and customize the minutes limit for late arrival and early departure in the notes.
- 4) Click the delete icon in the operation to delete this shift.

#### • Overtime rules

1) You can manually enter and select the length of time required to work overtime on workdays and the time off work.

2) You can manually enter the length of time required for overtime on public holidays and holidays, as well as working time and off time.

### 7.1.2 Holiday settings

Click New holiday to customize the time period of various holidays. Click the Modify to modify the parameters of the currently set holiday. Click the delete to delete the current holiday.

Attendance management / Attendance rules

| Shift setting | Holiday settings | Public holiday settings Device group settings |       |         |
|---------------|------------------|-----------------------------------------------|-------|---------|
| 🖍 New festive | al               |                                               |       |         |
| Festival name |                  | Start and end date                            | Notes | Operate |
|               |                  | No D                                          | )ata  |         |

#### New holiday

Click New holiday to open the new holiday interface.

| New festival    |       |                 |           |          |   |        | × |
|-----------------|-------|-----------------|-----------|----------|---|--------|---|
| Festival name:  | No    | more than 32 c  | haracters |          |   |        |   |
| Start and end d | ates: | Start date      | 📋 to      | End date | Ë |        |   |
| Notes:          | No mo | re than 50 char | acters    |          |   |        | 1 |
|                 |       |                 |           |          |   | Cancel |   |

**Smart Pass** 

#### Holiday name

The name can be customized to enter no more than 32 characters.

#### • Start date & end date

The start date and end date of the newly added holiday can be customized.

#### • Notes

It can be customized to enter no more than 50 characters to explain the holiday.

# 7.1.3 Public holiday settings

You can customize the fixed weekly rest days (Monday to Sunday). Click the Modify to modify the parameters of the currently set public holiday. Click the Delete to delete the current public holiday.

| Attendance mana   | Attendance management / Attendance rules |                         |                       |  |  |  |         |  |
|-------------------|------------------------------------------|-------------------------|-----------------------|--|--|--|---------|--|
| Shift setting     | Holiday settings                         | Public holiday settings | Device group settings |  |  |  |         |  |
| 🖍 New publi       | ic holidays                              |                         |                       |  |  |  |         |  |
| Public holiday na | ime                                      |                         | Off day               |  |  |  | Operate |  |
| Official holiday  |                                          |                         | Sunday; Saturday      |  |  |  | ✓ ±     |  |

#### > New public holiday

Click New public holiday to open the interface.

Smart Pass Management Platform User Manual

| Г  | New public    | holidays    |                            |             | × |
|----|---------------|-------------|----------------------------|-------------|---|
| tt | Name of publi | ic holiday: | No more than 32 characters |             |   |
| e  | Off day:      | Sunday      |                            |             |   |
|    |               | Saturday    |                            |             |   |
| L  |               | Friday      |                            |             |   |
| L  |               | Thursday    |                            |             |   |
| L  |               | Wednesda    | /                          |             |   |
| L  |               | Tuesday     |                            |             |   |
| L  |               | Monday      |                            |             |   |
|    |               |             |                            | Cancel Save |   |
| -  |               |             |                            |             |   |

#### • Public holiday name

1) The name can be customized to enter no more than 32 characters.

#### • Off day

1) You can select single or multiple choices from Monday to Sunday as a custom fixed weekly off day.

# 7.1.4 Device group settings

You can customize the new device group, and click the Modify to modify the device group information. Click the Delete to delete a set device group.

| Attendance manag | gement / Attendance | rules                   |                       |                    |         |
|------------------|---------------------|-------------------------|-----------------------|--------------------|---------|
| Shift setting    | Holiday settings    | Public holiday settings | Device group settings |                    |         |
| 🖍 New devic      | e group             |                         |                       |                    |         |
| Device group nan | ne                  |                         |                       | Equipment quantity | Operate |
| Attendance group |                     |                         |                       | 3                  | /       |
| aassscc          |                     |                         |                       | 0                  | ✓ ±     |

#### > New device group

Click New device group to open the interface.

| New device group                              | ×  |
|-----------------------------------------------|----|
| Device group name: No more than 32 characters |    |
| Select device: Cancel edit                    |    |
| ✓ ▲ All group                                 |    |
| ✓ ■ Default group                             |    |
| BCFCA0036450                                  |    |
| BCFCA0064F96                                  |    |
| 1CCAE33B8B39                                  |    |
|                                               |    |
| Cancel                                        | ve |
|                                               |    |

#### • Device group name

1) The name can be customized to enter no more than 32 characters.

• Select device

1) The "Cancel edit" button is displayed by default. At this time, you can check the devices in each group of the associated account. After clicking the "Cancel edit" button once, the display changes to "Edit button" and the device check box is grayed out and cannot be checked.

# 7.2 Attendance records

[Attendance records] The functions of this module include: query the attendance records of all employees by time period and group, track employees by attendance status, query the daily attendance within a custom time period by employee name and ID, and query the attendance of employees by date record and export the query result list file to download locally.

| All group       | Attendanc | e records C           | Contemploy Search employ | yee name / ID |                |              |                     | · [     | Export |
|-----------------|-----------|-----------------------|--------------------------|---------------|----------------|--------------|---------------------|---------|--------|
| 🧏 Default group | Name      | Date                  | Employee<br>group        | Employee ID   | First clock on | not clock on | Body<br>temperature | Status  | Opera  |
|                 | s         | 2020-04-23            | Default group            | 111           |                |              |                     | Absence | 0      |
|                 | уд        | 2020-04-23            | Default group            | 1             |                |              |                     | Absence | 0      |
|                 | S         | 2020-04-22            | Default group            | 111           |                |              |                     | Absence | 0      |
|                 | Уg        | 2020-04-22            | Default group            | 1             |                |              |                     | Absence | 0      |
|                 | S         | 2020-04-21            | Default group            | 111           |                |              |                     | Absence | 0      |
|                 | уд        | 2020-04-21            | Default group            | 1             |                |              |                     | Absence | 0      |
|                 | s         | 2020-04-20            | Default group            | 111           |                |              |                     | Absence | 0      |
|                 | уд        | 2020-04-20            | Default group            | 1             |                |              |                     | Absence | 0      |
|                 | s         | 2020-04-19<br>Playday | Default group            | 111           |                |              |                     |         | 0      |
|                 | уд        | 2020-04-19<br>Playday | Default group            | 1             |                |              |                     |         | 0      |

#### • Employee grouping list

1) In the list, the group name and group information are the same as the group data in [Employee list], which is synchronized in real time according to the data changes in the employee list. After selecting all groups, the attendance records of all employees are displayed on the right side of the interface. In the sub-group, only the attendance records of the employees in the group are displayed.

#### • Attendance records list - Employee name, Employee ID, Employee group

1) Display the name of the employee and the corresponding employee ID and employee group.

#### • Attendance record list - Date

1) By default, the attendance record date of the day before the query date is displayed.

2) If the day's date belongs to a custom holiday, the "Holiday" icon will be displayed to the right of the date.

3) If the current day belongs to a custom public holiday, the "Off" icon will be displayed to the right of the date.

4) If today's date belongs to a customized holiday and public holiday, the "Off" and "Holiday" icons will be displayed on the right side of the date.

#### • Attendance - First clock on, Last clock on

1) The employee's first attendance is displayed in the first clock on, and the employee's last attendance is recorded in the last clock on. If the employee did not attendance in that day, no data will be displayed.

#### • Attendance - Status

1) If the employee commutes normally within the specified time during the day, the status bar will not display the mark.

2) If the employee's attendance record is normal within the specified time, no mark is displayed in the status bar.

- 3) If the employee leaves early at the end of the day, the status bar marks early departure.
- 4) If the employee is absent from the day, the absence is marked in the status bar.
- 5) If the employee has overtime that day, the overtime mark will be displayed in the status bar.

6) If multiple marking conditions are met at the same time, the status bar will display multiple markings at the same time.

#### • Attendance records list - Operate

1) You can enter the Pass management - Pass record page to view the employee's attendance details for the day.

#### • Search bar

1) Enter the employee name or employee ID in the search box and click the "Enter" to query the employee's attendance record.

#### Range search

1) Click the arrow button to the right of the search box to open the Range search interface.

| Attendance statistics Q Search employed |                        |                    | e name / ID              | • | Expo   |
|-----------------------------------------|------------------------|--------------------|--------------------------|---|--------|
| Name                                    | Employe E<br>e group e | Employee name / ID | Enter employee name / ID |   |        |
| S                                       | Default 1<br>group     | Date range         | 2020-03-24 - 2020-04-23  |   | Ë      |
| /g                                      | Default<br>group       | Status             | All attendance status    |   | •      |
|                                         |                        |                    |                          |   | Search |

- The attendance status selects all by default. If you do not enter the date range and employee name, you can query the current month attendance records of all employees.
- Attendance status can be manually selected separately for normal, late, early leave and absent. You can also customize the input or select the date and employee name / ID for a combined query within the specified range.

#### • Export

1) Click the export button to download the employee attendance record form of the current query page to the local.

#### • Turn page

1) By default, 10 attendance records are displayed on each page. You can manually click to select 15/20/25/50/100 records.

2) You can click the previous page and next page buttons to view the record. Click the first page and the last page to jump directly to the first page or the last page to view the record. After entering numbers in the page number input box, click Jump to jump directly to this page to view the record.

# 7.3 Attendance statistics

This module can query or export the data of normal and abnormal attendance of employees at all times and within a specified range of time; working days, public holidays and overtime data on holidays.

```
Attendance management / Attendance statistics
```

| All group       | Attenda | nce statistics     | Q               | Search emplo   | oyee name / II | )                       |                  |                            |                                  | -                          | Export  |
|-----------------|---------|--------------------|-----------------|----------------|----------------|-------------------------|------------------|----------------------------|----------------------------------|----------------------------|---------|
| 🧏 Default group | Name    | Employe<br>e group | Employe<br>e ID | Normal<br>days | Late<br>days   | Leave-<br>early<br>days | Absenc<br>e days | Overtime on<br>working day | Overtime<br>on public<br>holiday | Overtim<br>e on<br>holiday | Operate |
|                 | s       | Default<br>group   | 111             | 0              | 0              | 0                       | 23               | -                          | -                                | -                          | Ţ       |
|                 | уд      | Default<br>group   | 1               | 0              | 0              | 0                       | 23               | -                          | -                                | -                          |         |
|                 |         |                    |                 |                |                | 2                       | total 10Note     | /Page • «                  | < 1/1 →                          | » 1                        | Page Ju |
|                 |         |                    |                 |                |                |                         |                  |                            |                                  |                            |         |
|                 |         |                    |                 |                |                |                         |                  |                            |                                  |                            |         |

#### • Employee group list

1) In the employee group list, the group name and group information are the same as the group data in the [Employee list], and the data changes in the Employee list are synchronized in real time. After all groups are selected, the attendance statistics of all employees will be displayed on the right side of the interface. The sub-grouping only displays the employee attendance statistics of the group.

#### • Attendance statistics list - Employee name, Employee ID, Employee group

1) Display the name of the employee and the corresponding employee ID and employee group.

#### • Attendance statistics list-normal days, late arrivals, early departures, absences

1) By default, the statistics of the current month of the query date are displayed. The employee's normal days, late arrivals, early departures, and absences will be displayed. If there is no record in the query time range, it will be displayed as 0.

#### Attendance statistics list - Overtime on working days, Overtime on public holidays, Overtime on holidays

1) By default, the statistics of the current month of the query date are displayed. It will display the total number and hours of employees working overtime on working days, public holidays and holidays. If there is no record in the query time range, it will be displayed as "-".

#### • Attendance statistics list - Operate

 Click the Attendance record icon on the left side of the interface to enter the Attendance management - Attendance record page to view the employee's attendance record for the day.
 Click the Attendance record icon on the right side of the interface to enter the Pass management - Pass record page to view the employee's attendance details for the day.

#### • Search bar

1) Enter the employee name or employee ID in the search box and click "Enter" to query the employee's attendance data.

#### Range Search

1) Click the arrow button to the right of the search box to open the range search interface.

| 5 | Q Search employee  | name / ID                | • | Export |
|---|--------------------|--------------------------|---|--------|
| E | Employee name / ID | Enter employee name / ID |   |        |
| 1 | Date range         | 2020-03-24 - 2020-04-23  |   | Ë      |
| 1 | Status             | All attendance status    |   | •      |
|   |                    |                          |   | Search |

- The attendance status is selected as all by default. If you do not enter the date range and employee name, the default is to query the attendance data of all employees in the current month.
- Attendance status can be manually selected separately for normal, late, early leave and absent. You can also customize the input or select the date and employee name / ID for a combined query within the specified range.
- Export

1) Click the export button to download the employee attendance record form of the current query page to the local.

#### • Turn page

1) By default, 10 attendance records are displayed on each page. You can manually click to select 15/20/25/50/100 records.

2) You can click the previous page and next page buttons to view the record. Click the first page and the last page to jump directly to the first page or the last page to view the record. After entering numbers in the page number input box, click Jump to jump directly to this page to view the record.

# 8. Chapter Eight Client Functions

# 8.1 Client login

#### • Steps:

1) After opening the application on the device, click the middle mouse button to pop up the password input box and enter the default password: 123456 to enter the settings page.

2) Click Login Management to enter the login interface. Enter the same account password as the web page to log in.

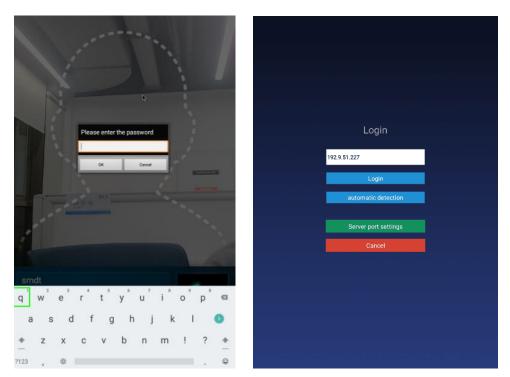

Note: You need to enter the set device password before entering the login management, after logging into the application settings and before exiting the application. The password can be set in the "Parameter setting" in the [Device management] on the backstage web page, or can be modified in the "App Password Settings" in the terminal application settings.

#### • Application management

After successful login, click the middle mouse button to open the [Application management] interface. The current page displays the login information: local name, local IP, connected server, current login status, and login management, application settings, face entry, application Six functions of information, pass record and face database.

#### • Login management

After logging in, you can click "Sing out" to log out of the current account.

# 8.2 Application settings

Enter the [Application settings] page, which contains the following function settings:

Smart Pass Management Platform User Manual

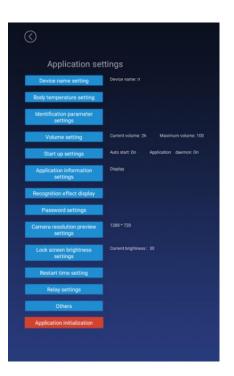

# 8.2.1 Device name setting

- Device name: By default, the device name is the MAC address of the device, which can be modified manually. After being logged in, it will be synchronized to the background after modification, and can also be set in the "device details" in the [device management] of the background web page;
- 2) Company name: The default company name is [please enter company name], which can be manually modified. The modification in the login status will be synchronized to the background, and can also be modified in the [device details] of the background.

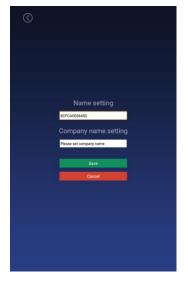

Smart Pass

# 8.2.2 Body temperature setting

#### • Body temperature detection

1) Control body temperature detection function. You can choose to turn on or off, the default is on.

2) On: During the identification of personnel traffic, the interface will display and broadcast the body temperature value after the face is recognized.

3) Off: During the recognition of personnel traffic, the outline of the face in the interface is automatically hidden. The interface will not detect body temperature after the face is recognized.

#### • Compensation temperature

1) Automation: When the ambient temperature may affect the detected body temperature, the compensation temperature can be set to adjust automatically.

2) Manual operation: The compensation temperature value defaults to 0.0, and the setting range is  $0 \sim 1$ , and a maximum of one decimal can be reserved.

"+ (Suitable for normal or low temperature conditions) " is selected by default:

Example: Set compensation + 0.3, if the temperature is 36.1 when detecting and recognition, the broadcast result will be 36.4.

"- (Suitable for high temperature conditions) " is selected:

Example: Set compensation - 0.2, if the temperature is 36.8 during detection and recognition, the broadcast result will be 36.6.

- Temperature display (This option is only displayed if the system language is not Chinese)
- 1) Celsius degree: When selected, the temperature measurement results and the temperature unit in the identification record are displayed in centigrade.
- 2) Fahrenheit degree: When selected, the temperature measurement results and the temperature unit in the identification record are displayed as Fahrenheit.

#### • Scenario selection

- The indoor and outdoor scenes can be switched. When the outdoor environment is selected and the compensation temperature is in automatic mode, the device will automatically calibrate the detection results according to the ambient temperature.
- 2) If the manual mode is selected, the detection results will be displayed after the manual input value is calculated in both indoor and outdoor scenes

#### • Temperature mode

- You can choose to switch between the primary screening mode and the fine screening mode. When the initial screening mode is selected, the fast detection and fast broadcast mode are implemented in each face recognition.
- If the fine screening mode is selected, the temperature will be continuously measured and calculated every time the face recognition is completed, and then the temperature measurement results will be displayed and broadcast.

#### • Alarm threshold

Set an alarm threshold to control body temperature detection. When the body temperature alarm is turned on, the identified body temperature exceeds the threshold and an alarm is issued. The default is 37.3(The default value of Fahrenheit is 99.14), and only numbers between 30.0 and 45.0 (The Fahrenheit range is 86 to 113)can be entered, and up to one decimal can be reserved.

#### • Body temperature alarm

1) Control body temperature alarm function. You can choose on or off, the default is on.

2) On: When the detected body temperature is higher than the threshold, the interface displays the body temperature and emits an alarm sound; if the body temperature is lower than the threshold, there will be no alarm.

3) Off: No matter the body temperature is high or low, there will be no alarm.

#### • Fan

- 1) On: After selection, the temperature measurement module fan of the device operates normally.
- 2) Off: After selection, the temperature measurement module fan of the device stops running.

#### Mask detection

- On: If you don't wear a mask for recognition, the display style will be red background after recognition, and no passage is allowed. Please wear a mask. The voice broadcast "Please wear a mask"; wearing a mask can be recognized normally.
- 2) Off: Does not detect whether to wear a mask during recognition.

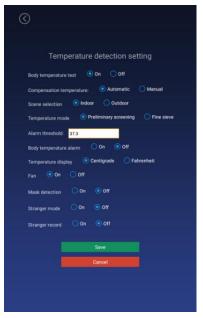

#### • Stranger mode

- 1) On: After the selection, the stranger can also open the door normally after face recognition.
- 2) Off: After the selection, the stranger can not pass through the recognition.

#### • Stranger record

- 1) On: After selection, each stranger's face recognition will generate a recognition record in the pass record.
- 2) Off: After selection, no recognition record will be generated each time the stranger faces are recognized, even if the stranger mode is turned on immediately.

### 8.2.3 Identification parameter setting

#### Test threshold

It is used when checking the pictures into the warehouse. The higher the threshold is set, the lower the requirements on the pictures. It needs to be set reasonably. The default value is 17.

#### • Number of recognition

The number of times to identify whether a person is an already-entered person, the default value is 3.

#### • Living portrait detection

Whether to enable live detection when recognizing personnel can be set to on or off, and the default value is off.

| $\odot$                           |
|-----------------------------------|
|                                   |
|                                   |
|                                   |
|                                   |
|                                   |
| Identification parameter settings |
| Test threshold: 17                |
| Identification times: 3           |
| Living body: On Off               |
| Save                              |
| Canoel                            |
|                                   |
|                                   |
|                                   |
|                                   |
|                                   |
|                                   |
|                                   |

### 8.2.4 Volume setting

While logged in, the volume setting of the synchronization server can also be set locally.

Smart Pass Management Platform User Manual

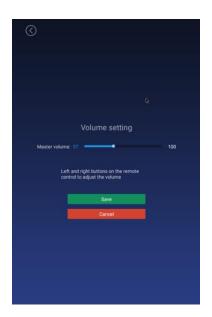

### 8.2.5 Start-up settings

#### • Auto-star

The application will start automatically when it is turned on, and it will not start when it is turned off.

#### • Application daemon

The application will automatically jump back to the playback interface within 30 seconds after opening the application page when opening, and not automatically when closing.

#### • Application thread guard

When the camera is turned on, an abnormality occurs and the camera restarts.

| $\odot$                              |
|--------------------------------------|
|                                      |
|                                      |
|                                      |
|                                      |
|                                      |
|                                      |
| Start up settings                    |
| Auto start 💿 On 🔵 Off                |
| Application daemon 💿 On 🔘 Off        |
| Application thread daemon 💿 On 💿 Off |
|                                      |
| Save                                 |
| Cancel                               |
|                                      |
|                                      |
|                                      |
|                                      |
|                                      |
|                                      |
|                                      |

## 8.2.6 Application information settings

After setting, the camera displays or hides the bottom information bar in full-screen display; default: display, which can be set to show or hide.

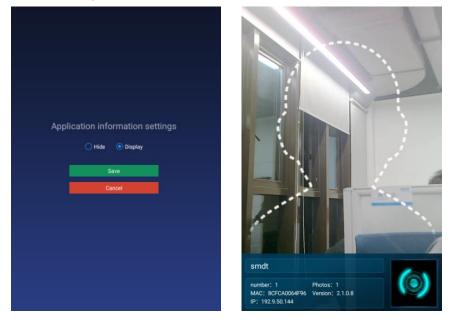

### 8.2.7 Recognition effect display

Set the effect of face recognition, including the display when the recognition is successful (the default value displays the image) / when the recognition fails (the default value is turned on the red light), the fill light display (the default value of the three-color light), as shown in the figure:

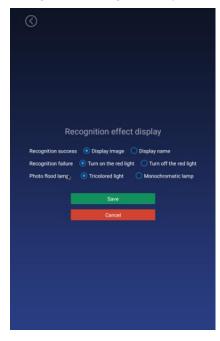

## 8.2.8 Application password settings

1) Enter the login management, enter the application settings after login, and exit the application before you need to enter the set device password, the initial password: 123456.

2) The password can also be set in the "Parameter Setting" of [Device Management] on the background web page.

3) Enter the original password, new password, confirm the new password, and save it to modify the password; the password length limit: 1-6 digits, can not be set to blank.

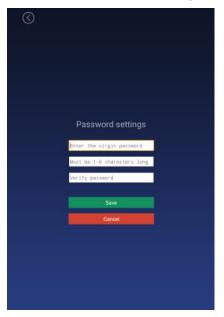

### 8.2.9 Camera preview resolution setting

Set the camera resolution when performing face recognition. The default value is 1280 \* 720.

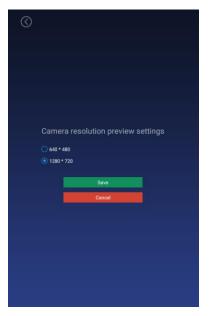

Smart Pass

## 8.2.10 Screen-saver brightness setting

#### • Screen-saver

1) When face recognition is not required, a screen-saver is required. After recognizing a face, jump to the home page.

2) The app starts to display the homepage, there is a face recognition homepage within 30s, and no face recognition screen-saver within 30s.

#### • Screen-saver brightness setting

Adjust the brightness value displayed on the screen saver, drag the set value, and save it.

| $\bigcirc$                      |     |
|---------------------------------|-----|
|                                 |     |
|                                 |     |
|                                 |     |
|                                 |     |
|                                 |     |
|                                 |     |
|                                 |     |
|                                 |     |
| Look annan brinktnaan aattinga  |     |
| Lock screen brightness settings |     |
| Lock screen brightness 30       | 100 |
|                                 |     |
| Save                            |     |
| Cancel                          |     |
|                                 |     |
|                                 |     |
|                                 |     |
|                                 |     |
|                                 |     |
|                                 |     |
|                                 |     |
|                                 |     |

## 8.2.11 Device restart time setting

Set the device restart time: hour-minute (default value 03:00) and 24-hour system. If you choose to restart, the device will automatically restart at the selected restart time. If you choose not to restart, it will not restart. The default value is to restart.

Smart Pass Management Platform User Manual

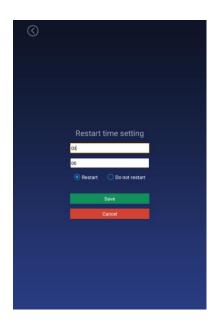

### 8.2.12 Relay settings

#### • Relay mode:

**0**: indicates no automatic closing mode, that is, it will not automatically close after opening the relay, the default value.

1: Indicates automatic closing mode (high effective-default low level, then high level for X seconds, and finally low level). That is, after opening the relay, a delay of X seconds will automatically close.

2: Indicates auto-close mode (active low-default low level, then high level for X seconds, and finally low level). That is, after opening the relay, a delay of X seconds will automatically close. Delay time: The default unit is 5 seconds and the maximum value is 63 seconds.

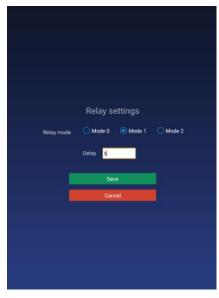

### 8.2.13 Others

#### • Upgrade firmware of temperature module

The firmware of the temperature measurement module can be manually upgraded through application settings. First insert the U disk, and then enter the temperature measurement module upgrade function of the application settings to select the firmware that can be upgraded for manual upgrade. After the upgrade, you can view the version number of the new firmware of the temperature measurement module. (The firmware file needs to be placed in the root directory of the U disk, and the file name must be updateTemp.bin

#### • Callback settings

1) This setting includes on and off.

2) On: You need to enter the callback address, the callback address is implemented according to the callback interface document provided by us.

3) Off: The callback function is turned off, the recognition record is not callback.

| Others                                |
|---------------------------------------|
| Others                                |
| Temperature hardware version:20200323 |
| Update temperature hardware           |
| Callback setting: On Off              |
| Save                                  |
| Cancel                                |
|                                       |
|                                       |
|                                       |
|                                       |
|                                       |
|                                       |
|                                       |

### 8.2.14 Application initialization

The application initialization function will clear all data in the application and restore it to its initial state, including user login information, entered face information, access records, and settings in the application settings.

Smart Pass Management Platform User Manual

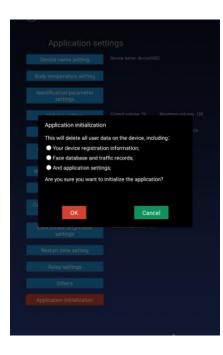

# 8.3 Face portrait entry

You can enter personnel information locally, collect faces, enter employee ID, name, gender, and save. After the entry is successful, it will be synchronized to the background; after the face is collected, the picture will be verified and the verification result will be displayed.

# 8.4 Personnel import in bulk

In addition to a single entry method, you can also import personnel to the client in batches via a U disk. The import method adopts excel format and folder method. The detailed operation steps are as follows:

1. Create importVip directory with U disk.

|                               | 2010 00 11 11121 | AUA                                          |
|-------------------------------|------------------|----------------------------------------------|
| 퉬 importVip                   | 2020-03-19 11:40 | 文件夹                                          |
| 1. Survey and V for the state | 2010/04/26 10:21 | <del>→</del> // <del>1</del> - <del>1-</del> |

2. Put the excel file in the importVip directory, please refer to the template file for the excel template. Note that excel 2003 is used and can only exist in one excel file.

| 名称 ^                          | 修改日期               | 类型              | 大小    |
|-------------------------------|--------------------|-----------------|-------|
| 📙 fail                        | 2020/4/8 19:17     | 文件夹             |       |
| images                        | 2020/3/19 14:11    | 文件夹             |       |
| Personnel_import_template_en. | kls 2020/4/8 19:42 | Microsoft Excel | 28 KB |

3. Create an images directory to store the face photos of the people to be imported. The photo

name is the employee ID of the excel form, and the photo supports png or jpg format.

| Gender: optio<br>Belonging gro<br>Phone numbe<br>Other ID: optio<br>Email: option<br>IC card: option<br>Native place: | nal; select "M<br>pup: required;<br>r: required; c<br>onal; cannot l<br>al; cannot be<br>nal; cannot be<br>optional; in 0 | lale" or "Fe<br>must be a<br>annot be re<br>be repeated<br>repeated; in<br>e repeated;<br>-64 charact | group that already exis<br>epeated; Chinese phone                        | ts in the system; T<br>e numbers are fille<br>, and the characte<br>nitation on charac<br>imitation on chara<br>aracter types | octer types | ngth rules of domestic |                         |                        |                         |
|----------------------------------------------------------------------------------------------------|----------------------------------------------------------------------------------------------------|----------------------------------------------------------------------------------------------------|--------------------------------------------------------------------------|----------------------------------------------------------------------------------------------------|-------------|------------------------|-------------------------|------------------------|-------------------------|
| 1. Address: opt                                                                                                    | ional, in 0-12                                                                                                    | 8 character                                                                                           | s, no limitation on the c                                                | haracter types                                                                                                    |             |                        |                         |                        |                         |
| 1. Address: opt                                                                                                    | ional, in 0-12                                                                                                    | 8 character                                                                                           | s, no limitation on the c                                                | haracter types                                                                                                    | Other ID    | Email                  | IC card                 | Native place           | Date of Bir             |
| I. Address: opt<br>2. Notes: option                                                                                   | ional, in 0-12<br>nal, in 0-128 d                                                                                         | 8 character<br>characters,                                                                            | s, no limitation on the c<br>no limitation on the cha                    | haracter types<br>aracter types                                                                                               |             | Email<br>aff@gmail.com | IC card<br>000230001212 | Native place<br>London | Date of Bir<br>05-Dec-8 |
| 1. Address: opt<br>2. Notes: option<br>Personnel ID                                                                   | ional, in 0-12<br>nal, in 0-128 d<br>Name                                                                                 | 8 character<br>characters,<br>Gender                                                                  | s, no limitation on the c<br>no limitation on the cha<br>Belonging group | haracter types<br>aracter types<br>Phone number                                                                               | Other ID    |                        |                         |                        |                         |

| ▶ importVip ▶ images |                  | •      | 搜索 images |
|----------------------|------------------|--------|-----------|
| 帮助(H)                |                  |        |           |
|                      |                  |        |           |
| 名称 ^                 | 修改日期             | 类型     | 大小        |
| 📰 🛺 jigg             | 2019-11-13 10:06 | JPG 文件 | 256 KB    |
| 🖺 2.jpg              | 2019-10-12 17:33 | JPG 文件 | 221 KB    |
| 🖺 3.jpg              | 2019-11-13 11:01 | JPG 文件 | 192 KB    |
| 🖺 4.jpg              | 2019-11-13 10:47 | JPG 文件 | 260 KB    |
| 🖺 5.jpg              | 2019-11-13 10:10 | JPG 文件 | 270 KB    |
| 🖺 7.jpg              | 2019-11-13 10:08 | JPG 文件 | 205 KB    |
| 🖺 8.jpg              | 2019-11-13 10:31 | JPG 文件 | 275 KB    |
| 🔄 9.jpg              | 2019-11-13 10:29 | JPG 文件 | 285 KB    |
| 💶 10.jpg             | 2019-11-13 10:37 | JPG 文件 | 278 KB    |
| 🖺 11.jpg             | 2019-11-13 11:04 | JPG 文件 | 230 KB    |
| 🖺 13.jpg             | 2019-11-13 10:07 | JPG 文件 | 261 KB    |
| 🔛 15.jpg             | 2019-11-13 10:59 | JPG 文件 | 299 KB    |
| 🔤 16.jpg             | 2019-11-13 10:37 | JPG 文件 | 252 KB    |
| <b>17.j</b> pg       | 2019-11-13 10:26 | JPG 文件 | 217 KB    |
| 🔤 19/ipa             | 2019-11-13 10:58 | JPG 文件 | 252 KB    |

4. Insert the USB port of the device after it is created and import it automatically. The current total number of imported people, successful people and failed people will be displayed.

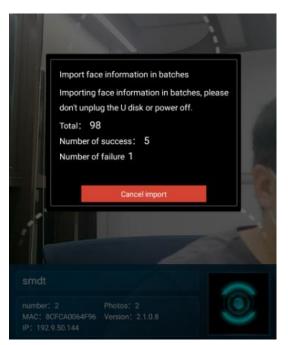

5. After the import is completed, a fail folder will be created under the importVip directory, and a description of the reason for the import failure will be generated.

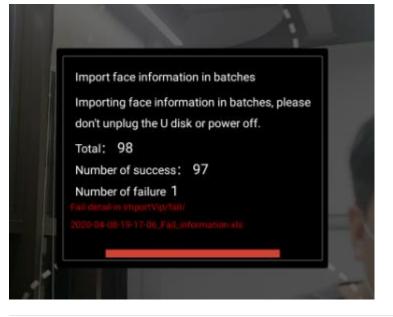

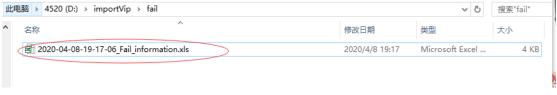

# 8.5 Pass records

By default, the travel records of the current day are displayed, and the data of the travel records can be queried and exported by day (the data of the current day is displayed by default, and the

export record needs to be inserted into a U disk). The name, identity, time of passage, temperature and snapshot of the passage will be displayed.

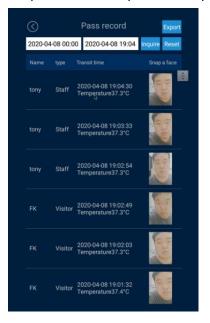

# 8.6 Application information

Display application and terminal system related information, as shown below:

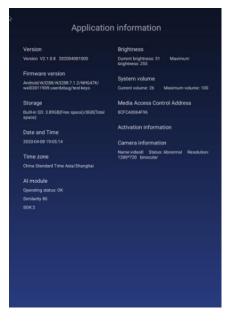

# 8.7 Face database

The face database page can view the face database information of the current device. The list will display the name, identity, expiration date, type and pictures. Records can be deleted, and local personnel can also be uploaded to the background.

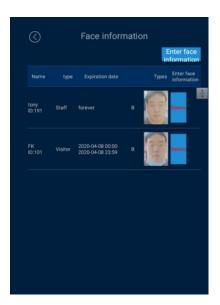

# 8.8 Identify the home page

#### • Homepage description

1) The top information bar: The time information bar will automatically synchronize the server time and day of the week.

2) Camera screen: The camera screen is displayed in full screen, and the recognition result is displayed when passing through.

3) The bottom information bar: The company name, number of people, photo, MAC address, IP address and version number will be displayed.

1. Company name: The default is to set the company name, which can be set through the background.

2. Number of people and photo information: The number of people refers to the total number of people in the device, and the number of photos is the number entered in the face database, which changes automatically after synchronizing data.

3. MAC address: It is the mac address information of the current device.

4. Version number: the current version number of the client.

5. IP address: It is the current IP of the client. If there is no address, the display is blank, and the address needs to be displayed dynamically.

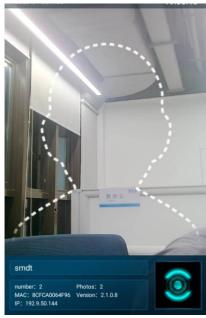

#### • Pass recognition

It can be identified based on the person's identity. You can also check the body temperature of the identified person, whether to wear a mask, and display the identification results.

# 8.9 Others

#### • Person & Paper Comparison

The client accesses the ID card to identify the peripherals, and the device ID is set to "Person & Paper comparison". Swipe the ID card on the peripheral device. When the ID card matches the currently recognized person, the gate will be opened.

#### • Client languages

The English version has been adapted. After exiting the client, the system language is set to English, and the interface automatically changes to the English version after entering the application.